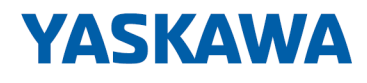

# HMI

# TP-smart | H41-A1A41-0 | Manual

HB160 | TP-smart | H41-A1A41-0 | en | 24-40 smartPanel - TP404-SM

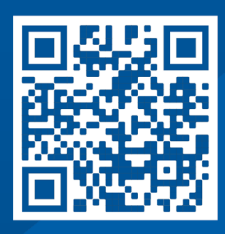

YASKAWA Europe GmbH Philipp-Reis-Str. 6 65795 Hattersheim **Germany** Tel.: +49 6196 569-300 Fax: +49 6196 569-398 Email: info@yaskawa.eu Internet: www.yaskawa.eu.com

# **Table of contents**

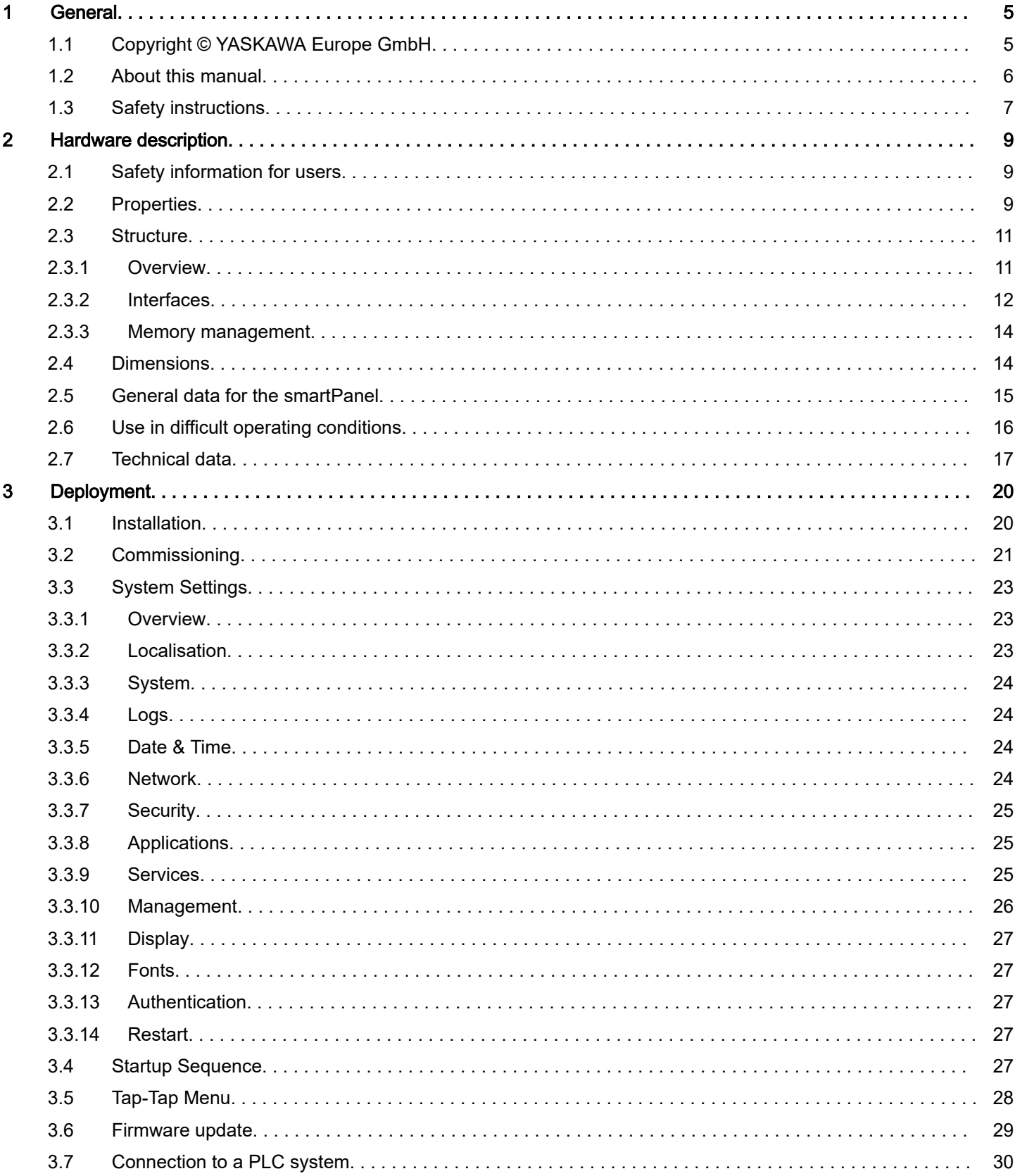

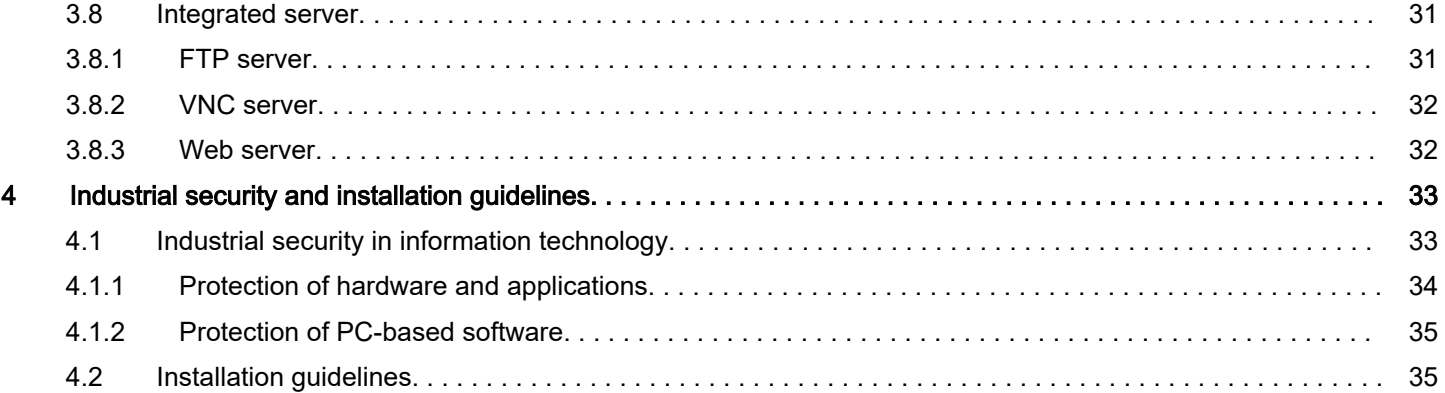

# <span id="page-4-0"></span>1 General

# 1.1 Copyright © YASKAWA Europe GmbH

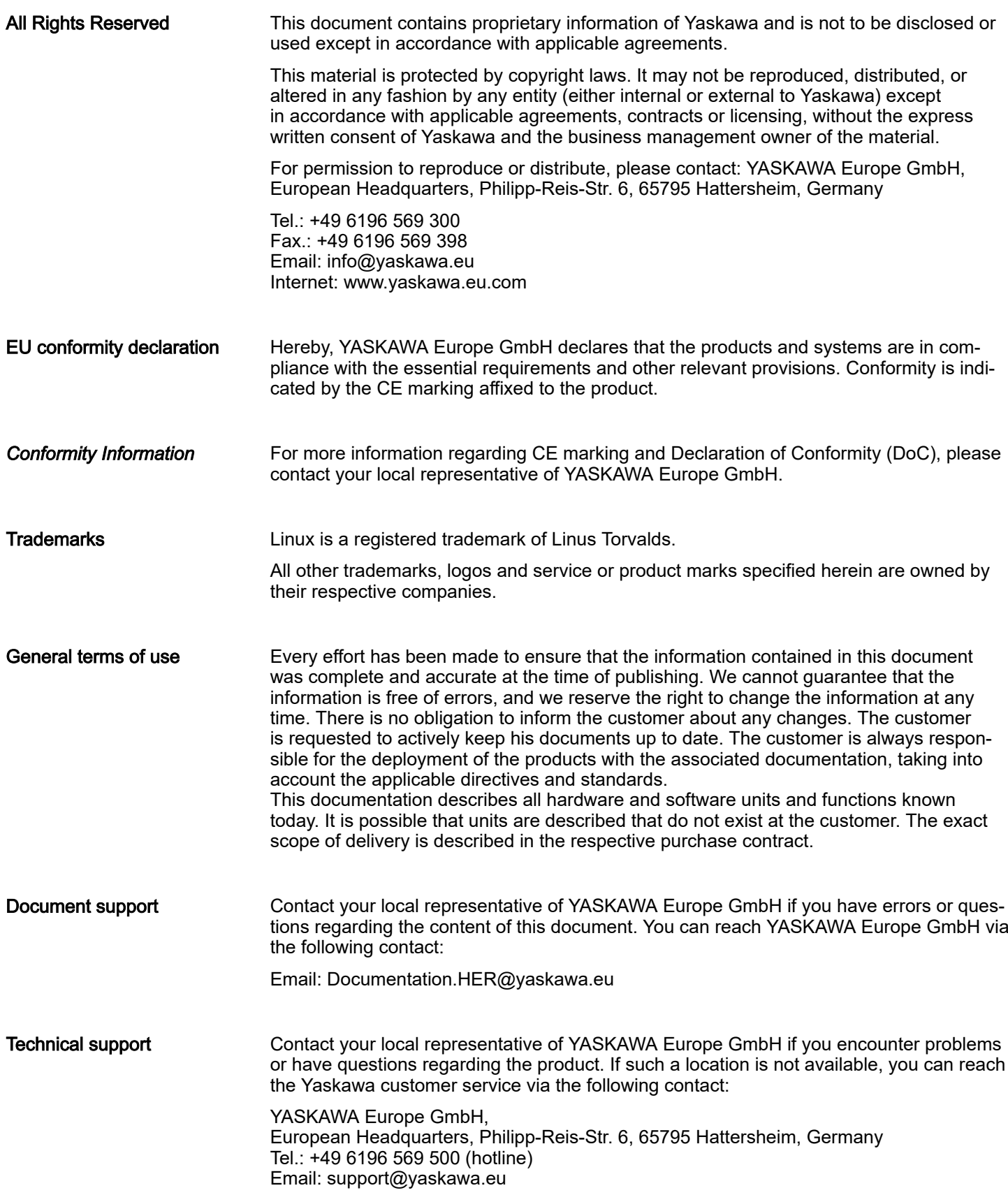

<span id="page-5-0"></span>About this manual

## 1.2 About this manual

Objective and contents

This manual describes the smartPanel H41-A1A41-0.

- It contains a description of the structure, project engineering and deployment.
- The manual is written for users with basic knowledge of automation technology.
- The manual consists of chapters. Each chapter describes a completed topic.
- The following guides are available in the manual:
	- An overall table of contents at the beginning of the manual.
	- References with pages numbers.

### Validity of the documentation

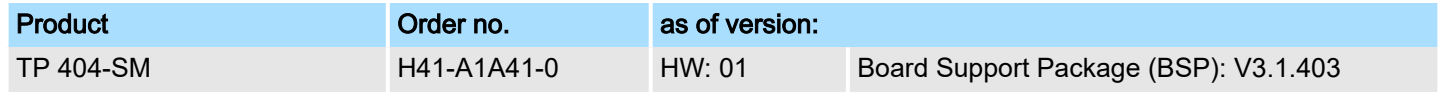

### Icons and headings

Important passages in the text are highlighted by following icons and headings:

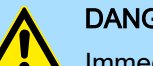

## DANGER Immediate or likely danger. Personal injury is possible.

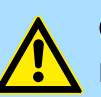

## **CAUTION**

Damages to property is likely if these warnings are not heeded.

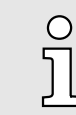

*Supplementary information and useful tips.*

## <span id="page-6-0"></span>1.3 Safety instructions

Suitability for use

- It is the customer's responsibility to confirm conformity with any standards, codes, or regulations that apply if the Yaskawa product is used in combination with any other products.
- The customer must confirm that the Yaskawa product is suitable for the systems, machines, and equipment used by the customer.
- If the Yaskawa product is used in a manner not specified in the manual, the protection provided by the Yaskawa product may be impaired.
- Consult with Yaskawa to determine whether use in the following applications is acceptable. If use in the application is acceptable, use the Yaskawa product with extra allowance in ratings and specifications, and provide safety measures to minimize hazards in the event of failure.
	- Outdoor use, use involving potential chemical contamination or electrical interference, or use in conditions or environments not described in product catalogs or manuals
	- Nuclear energy control systems, combustion systems, railroad systems, aviation systems, vehicle systems, medical equipment, amusement machines, and installations subject to separate industry or government regulations
	- Systems, machines, and equipment that may present a risk to life or property
	- Systems that require a high degree of reliability, such as systems that supply gas, water, or electricity, or systems that operate continuously 24 hours a day
	- Other systems that require a similar high degree of safety
- Never use the Yaskawa product for an application involving serious risk to life or property without first ensuring that the system is designed to secure the required level of safety with risk warnings and redundancy, and that the Yaskawa product is properly rated and installed.
- The circuit examples and other application examples described in product catalogs and manuals are for reference. Check the functionality and safety of the actual devices and equipment to be used before using the Yaskawa product.
- Read and understand all use prohibitions and precautions, and operate the Yaskawa product correctly to prevent accidental harm to third parties.

### Field of application

communication and process control

The system is constructed and produced for:

- general control and automation tasks
- industrial applications
- operation within the environmental conditions specified in the technical data
- installation into a cubicle

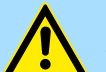

## DANGER

This device is not certified for applications in

in explosive environments (EX-zone)

#### Safety instructions

#### Exclusion of Liability

- The Yaskawa product is not suited for use in life-support machines or systems.
- Contact a Yaskawa representative or your Yaskawa sales representative if you are considering the application of this Yaskawa product for special purposes, such as machines or systems used for passenger cars, medicine, airplanes and aerospace, nuclear power, electric power or undersea relaying.

## DANGER

When you use this Yaskawa product in applications where its failure could cause the loss of human life, a serious accident, or physical injury, you must install applicable safety devices.

If you do not correctly install safety devices, it can cause serious injury or death.

#### National rules and regulations apply to the disposal of the unit!

## **Documentation**

Disposal

The manual must be available to all personnel in the:

- project design department
- installation department
- commissioning
- operation

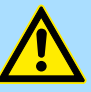

#### **CAUTION**

The following conditions must be met before using or commissioning the components described in this manual:

- − Hardware modifications to the process control system should only be carried out when the system has been disconnected from power!
- − Installation and hardware modifications only by properly trained personnel.
- The national rules and regulations of the respective country must be satisfied (installation, safety, EMC ...)

# <span id="page-8-0"></span>2 Hardware description

# 2.1 Safety information for users

Handling of electrostatic sensitive modules The modules make use of highly integrated components in MOS-Technology. These components are extremely sensitive to over-voltages that can occur during electrostatic discharges. The following symbol is attached to modules that can be destroyed by electrostatic discharges.

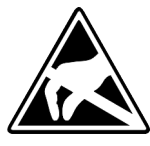

The Symbol is located on the module, the module rack or on packing material and it indicates the presence of electrostatic sensitive equipment. It is possible that electrostatic sensitive equipment is destroyed by energies and voltages that are far less than the human threshold of perception. These voltages can occur where persons do not discharge themselves before handling electrostatic sensitive modules and they can damage components thereby, causing the module to become inoperable or unusable. Modules that have been damaged by electrostatic discharges can fail after a temperature change, mechanical shock or changes in the electrical load. Only the consequent implementation of protection devices and meticulous attention to the applicable rules and regulations for handling the respective equipment can prevent failures of electrostatic sensitive modules.

Shipping of modules

Modules must be shipped in the original packing material.

Measurements and alterations on electrostatic sensitive modules

When you are conducting measurements on electrostatic sensitive modules you should take the following precautions:

- Floating instruments must be discharged before use.
- Instruments must be grounded.

Modifying electrostatic sensitive modules you should only use soldering irons with grounded tips.

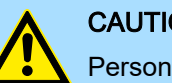

#### **CAUTION**

Personnel and instruments should be grounded when working on electrostatic sensitive modules.

## 2.2 Properties

General

The smartPanel allows you to visualize and alter operating states and recent process values of a connected PLC. The smartPanel is a compact and modular "Embedded PC" based on Linux<sup>®</sup>. Besides the extensive Linux<sup>®</sup> functions the smartPanel offers varied communication possibilities like VNC and Web server. Here the smartPanel can simply be configured, controlled and remoted. The smartPanel is particularly suitable for monitoring and controlling of process cycles. For configuration the HMI Designer is to be used.

**Properties** 

## TP 404-SM

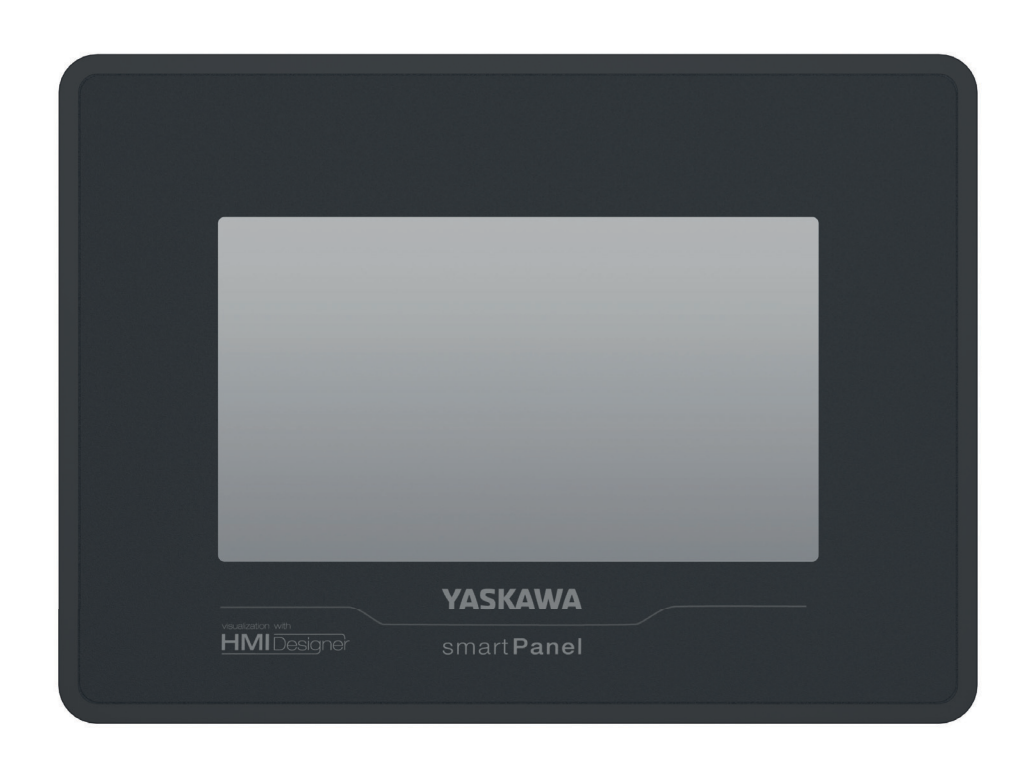

- Linux<sup>®</sup>
- Configuration via HMI Designer
- Processor ARM Cortex A8 1GHz
- Flash memory 4GB, RAM 512MB DDR
- RS232/RS422/RS485, USB-A- and Ethernet interface
- Robust plastic case
- Display resolution 272 x 480 / 480 x 272, 64K colors
- Clock back up (Goldcap)
- Resistive touch screen
- Easy mounting via mounting clips
- Protection class IP66, Type 2 and 4X (front) / IP20 (back)

### Order data

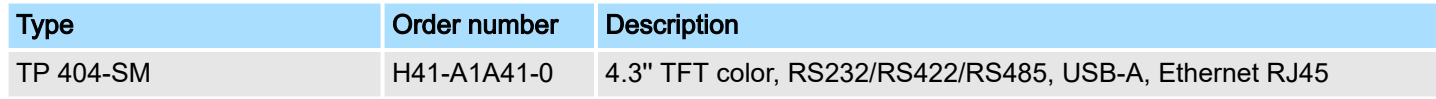

### Spare parts

The following spare parts are available for the smartPanel:

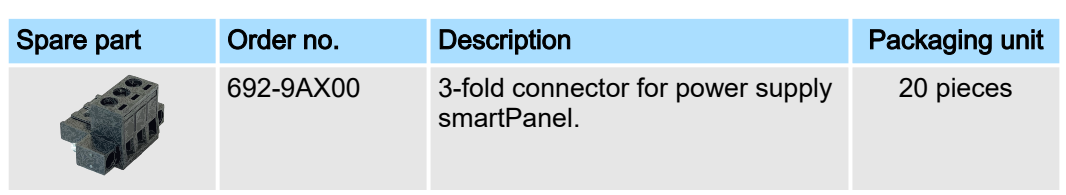

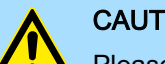

### **CAUTION**

Please note that you may only use the spare parts with Yaskawa modules. Use with third-party modules is not allowed!

# <span id="page-10-0"></span>2.3 Structure

2.3.1 Overview

## Front view

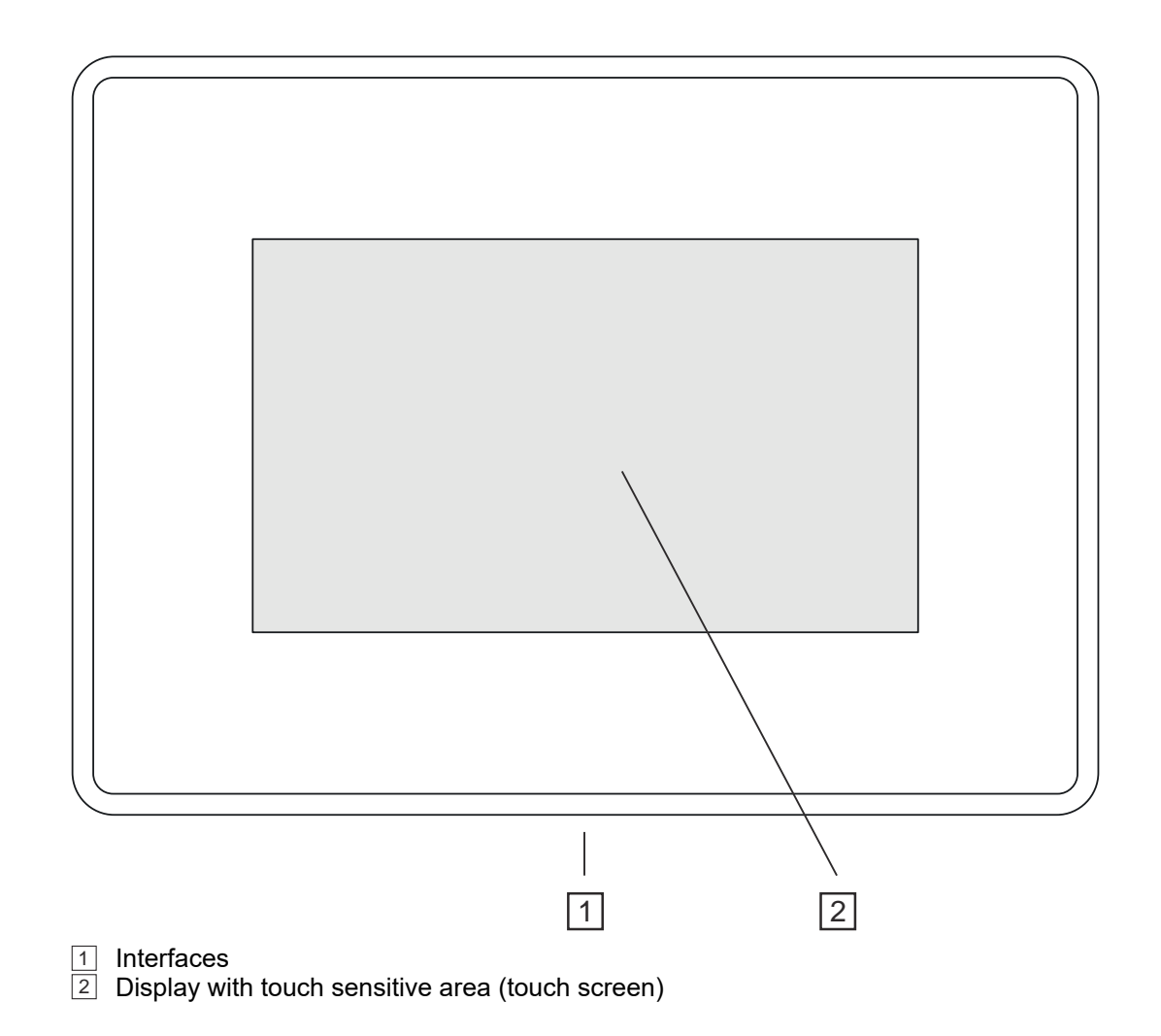

# Bottom view

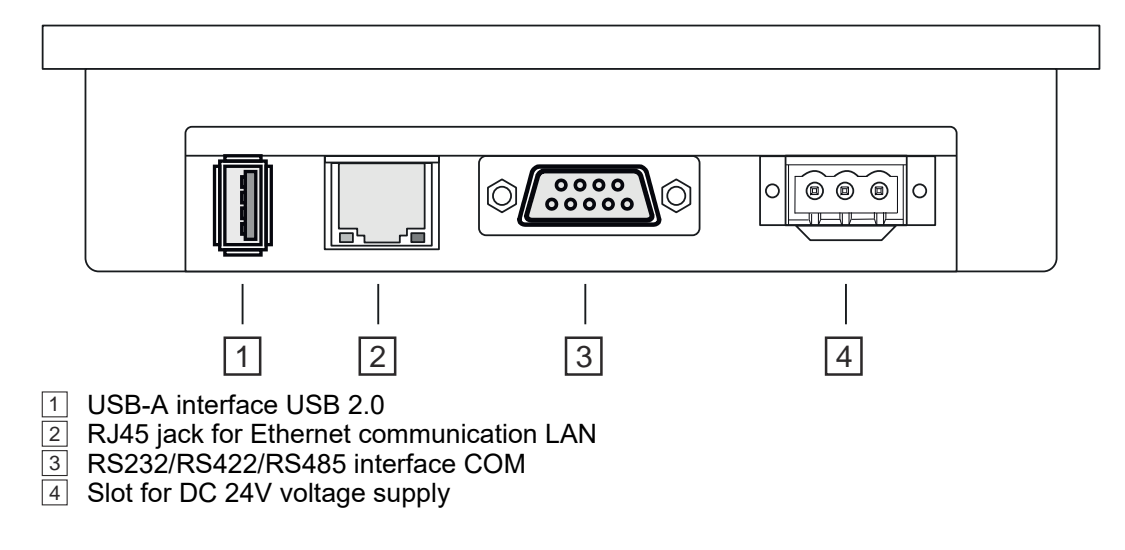

Structure > Overview

## <span id="page-11-0"></span>Hardware description and the state of the state of the state of the state of the state of the state of the state of the state of the state of the state of the state of the state of the state of the state of the state of th

Structure > Interfaces

## 2.3.2 Interfaces

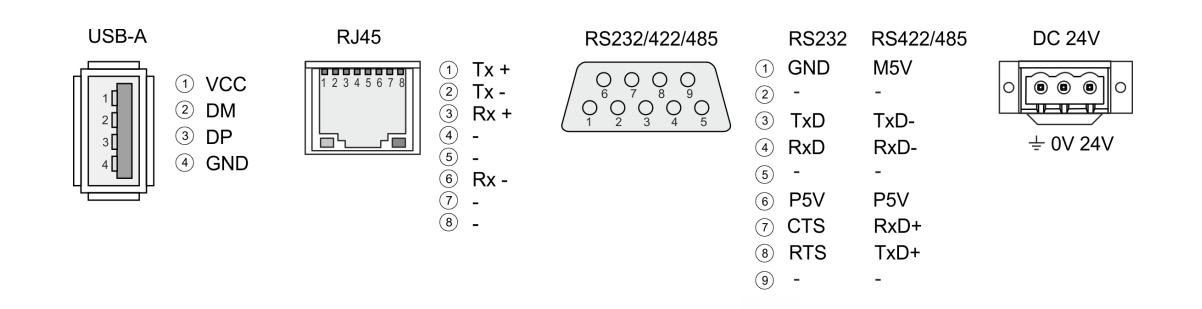

### "Host"-USB-A

Using the "Host"-USB-A interface USB mouse, keyboard, stick or USB hard discs can be connected.

### Ethernet connection

The RJ45 jack provides the interface to the twisted pair cable, required for Ethernet. The Ethernet interface has got two LEDs for status display.

LEDs

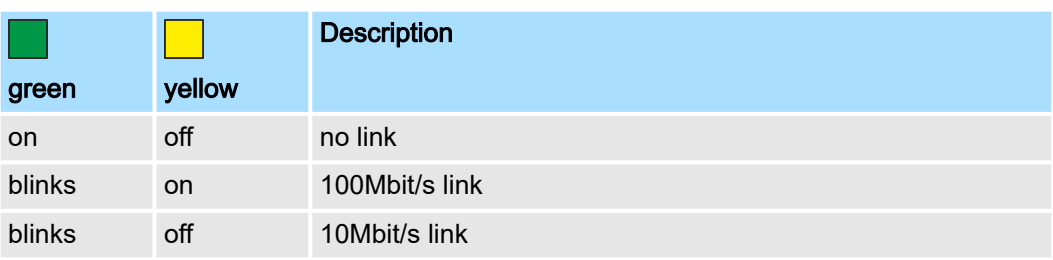

#### RS232 interface

#### *9 pin SubD plug*

 $\sqrt{1}$ 

 $\overline{2}$ 

- Interface is compatible to the COM interface of a PC
- Logical signals as voltage levels
- Point-to-point links with serial full-duplex transfer in two-wire technology up to 15m distance
- Data transfer rate up to 115.2kbit/s

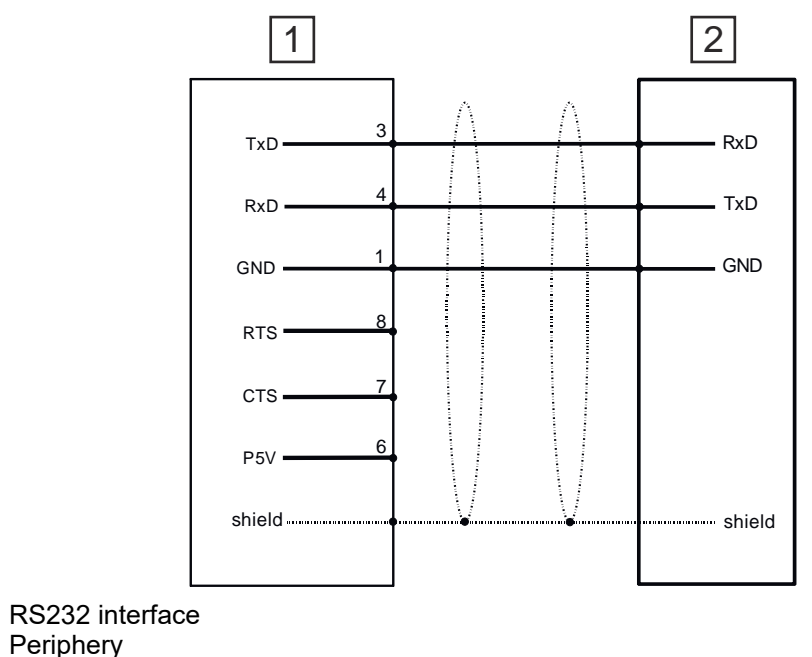

#### RS422/485 interface

#### *9 pin SubD jack*

- Logical states represented by voltage differences between the 4 cores
- Serial bus connection in 4-wire technology using full duplex mode
- Data communications up to a max. distance of 500m
- Data communication rate up to 115.2kBaud

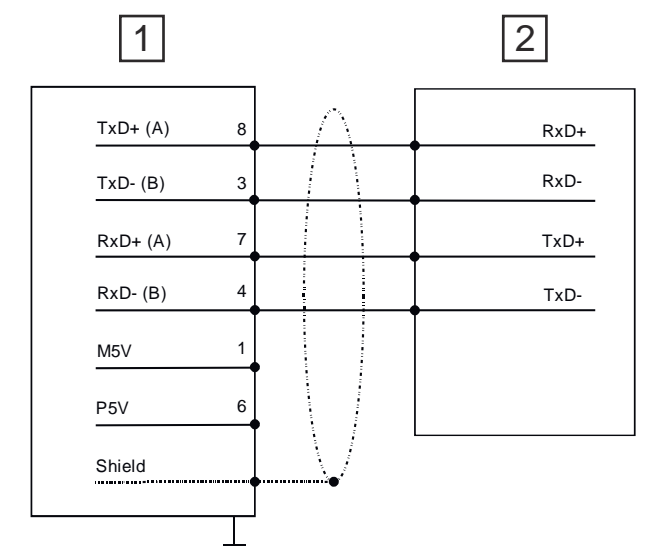

1 Operation as RS422 interface

- $\overline{2}$ **Periphery**
- Serial bus connection in 2-wire technology using half duplex mode

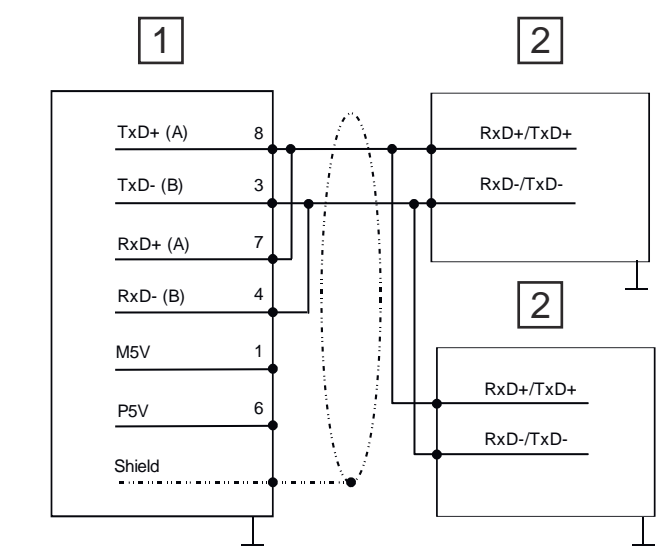

 $\sqrt{1}$ Operation as RS485 interface  $\overline{2}$ **Periphery** 

Power supply

The smartPanel has got an integrated power supply. The power supply has to be provided with DC 24V (10 ... 32 VDC). For this you find an according DC 24V slot at the bottom ⮫*['Connecting the power supply' ...page 21](#page-20-0)*.

<span id="page-13-0"></span>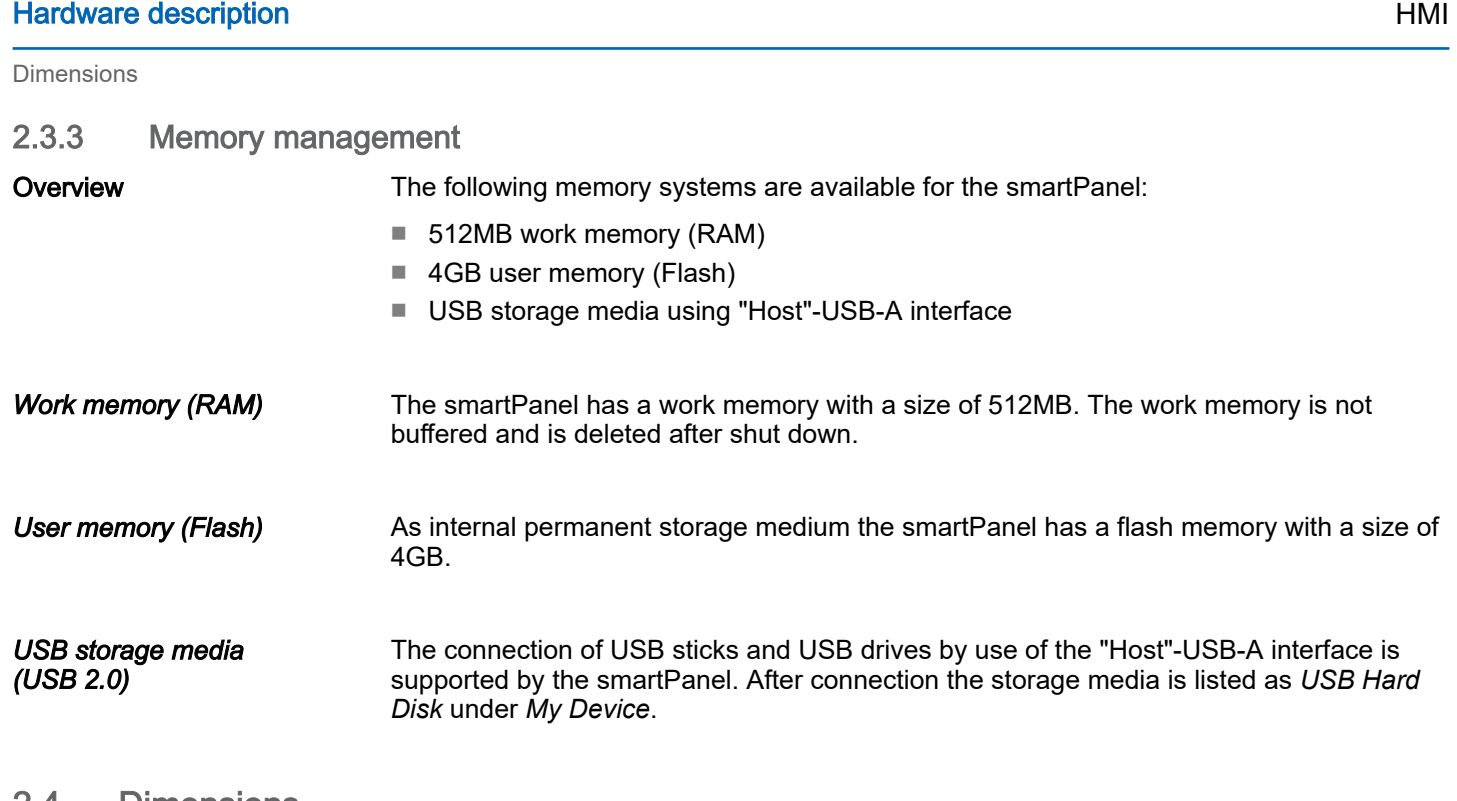

## 2.4 Dimensions

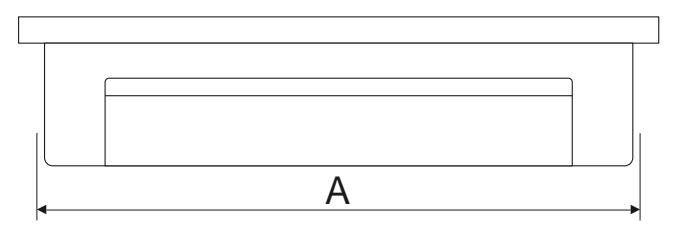

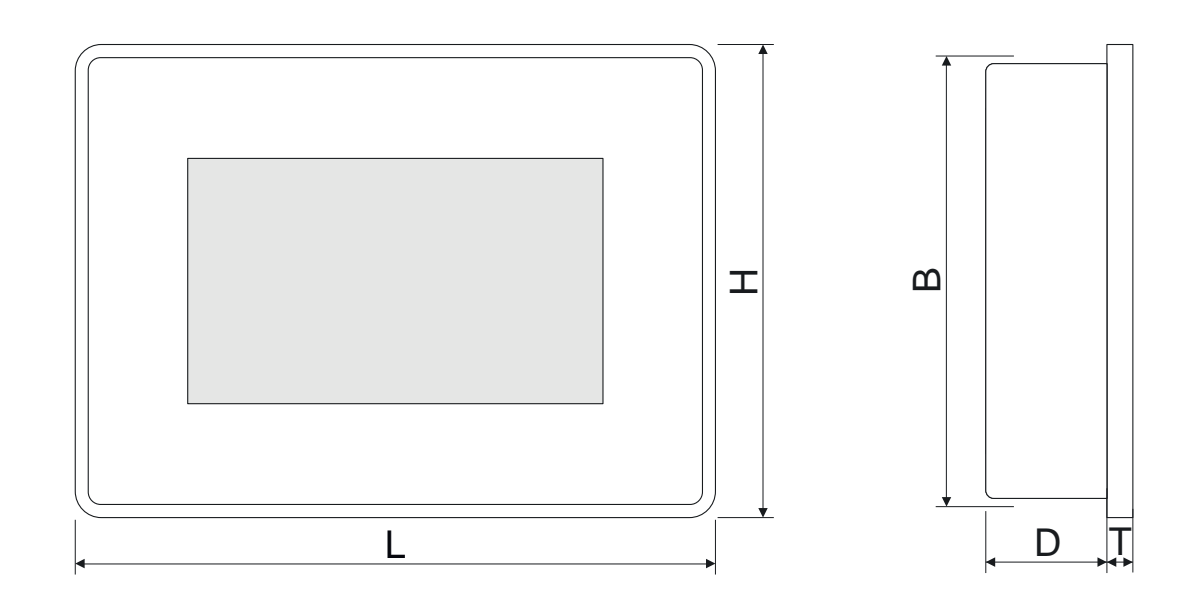

## Installation dimensions

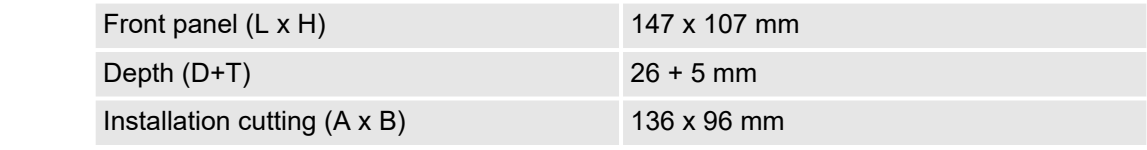

General data for the smartPanel

<span id="page-14-0"></span>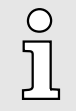

*The degrees of protection are only guaranteed when the following is observed:*

- −*Material thickness at the mounting cut-out: 1.5 ... 6mm*
- −*The deviation from the plane for the panel cut-out is*  $\leq$  *0.5mm. This condition must be fulfilled for the mounted HMI device.*
- −*Permissible surface roughness in the area of the seal: ≤120µm (friction coefficient 120)*

## 2.5 General data for the smartPanel

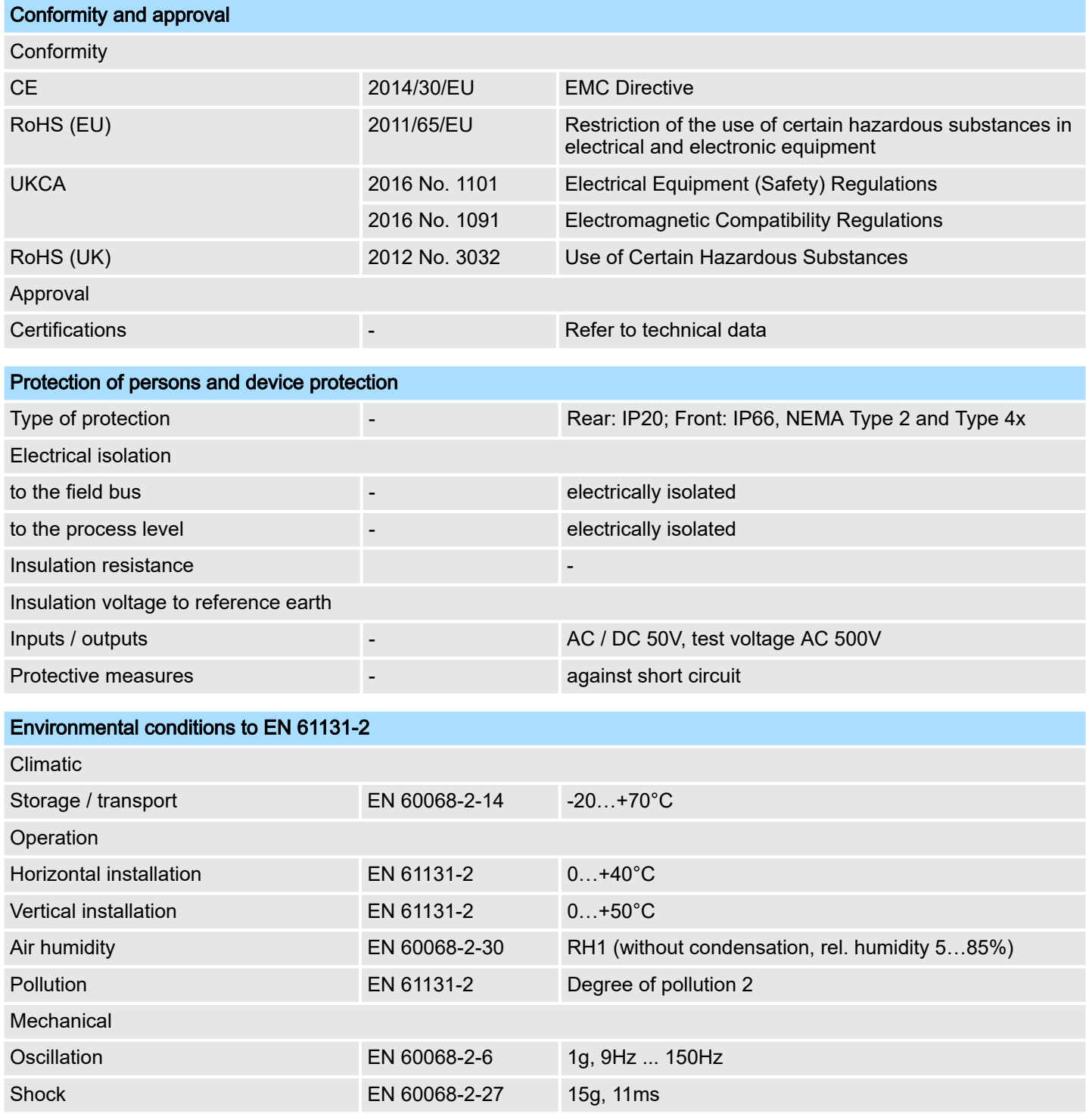

## <span id="page-15-0"></span>Hardware description and the state of the state of the state of the state of the state of the state of the state of the state of the state of the state of the state of the state of the state of the state of the state of th

Use in difficult operating conditions

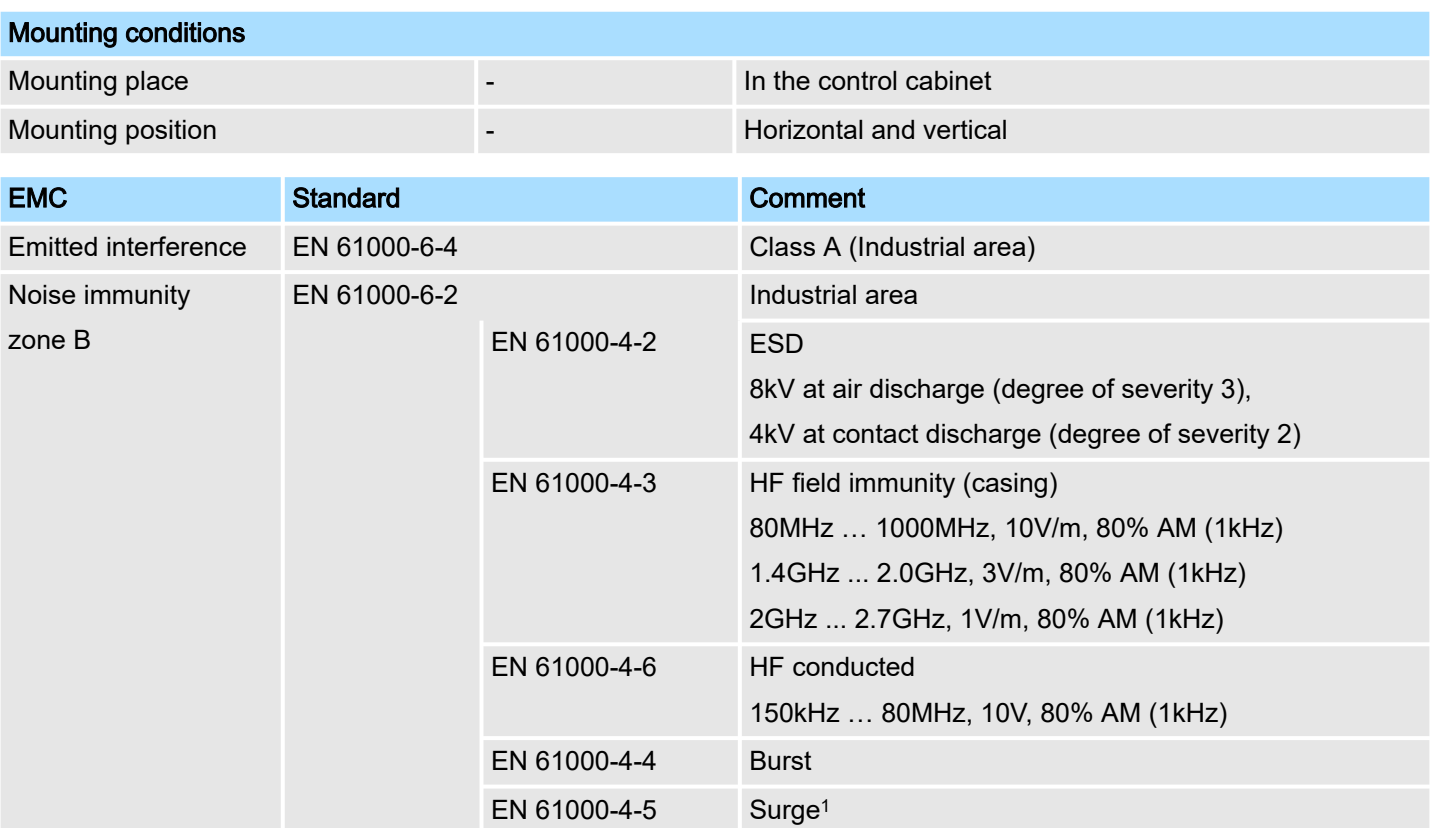

1) Due to the high-energetic single pulses with Surge an appropriate external protective circuit with lightning protection elements like conductors for lightning and overvoltage is necessary.

# 2.6 Use in difficult operating conditions

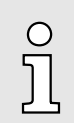

*Without additional protective measures, the products must not be used in locations with difficult operating conditions; e.g. due to:*

- −*dust generation*
- −*chemically active substances (corrosive vapors or gases)*
- *strong electric or magnetic fields*

Technical data

# <span id="page-16-0"></span>2.7 Technical data

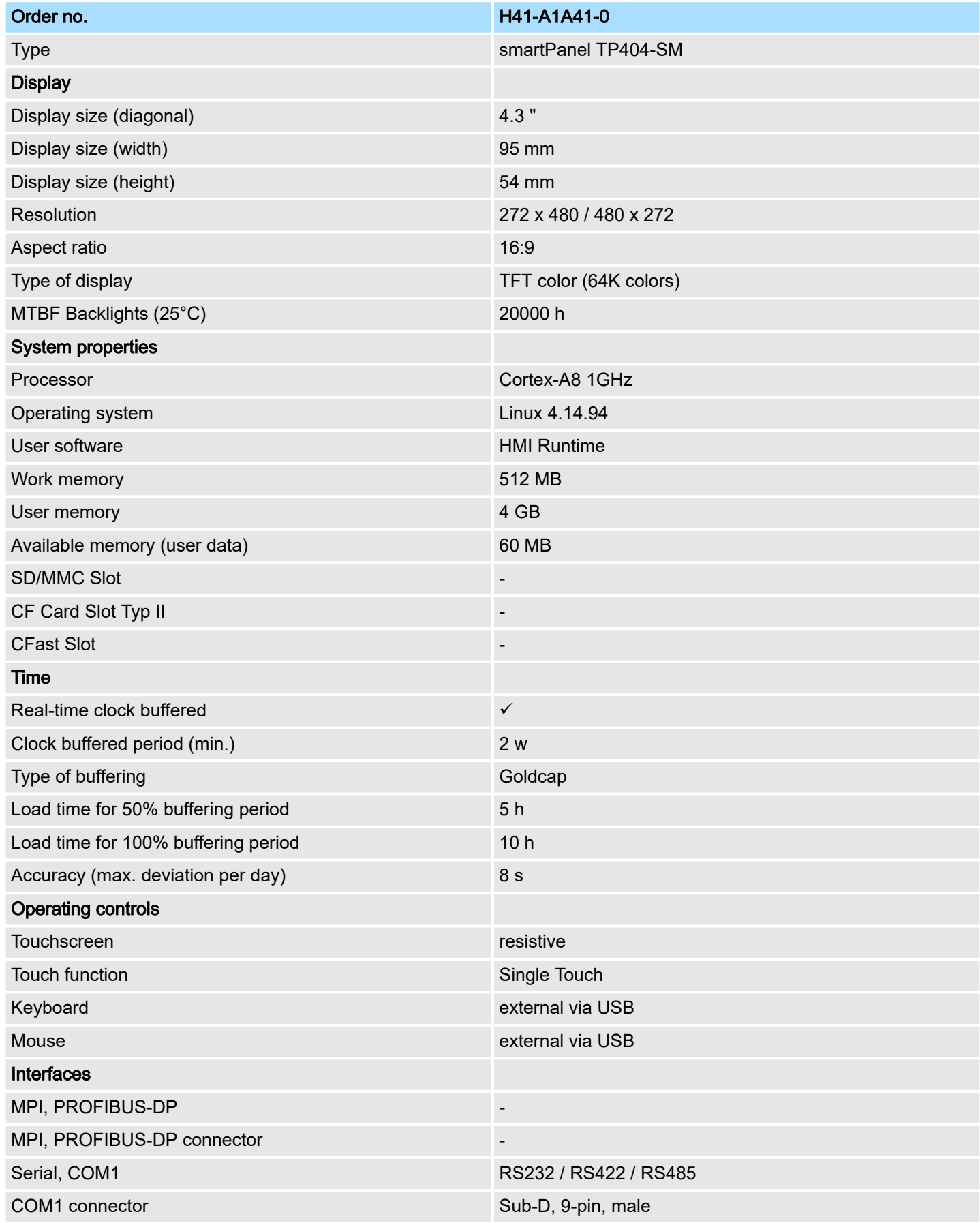

## Hardware description and the state of the state of the state of the state of the state of the state of the state of the state of the state of the state of the state of the state of the state of the state of the state of th

Technical data

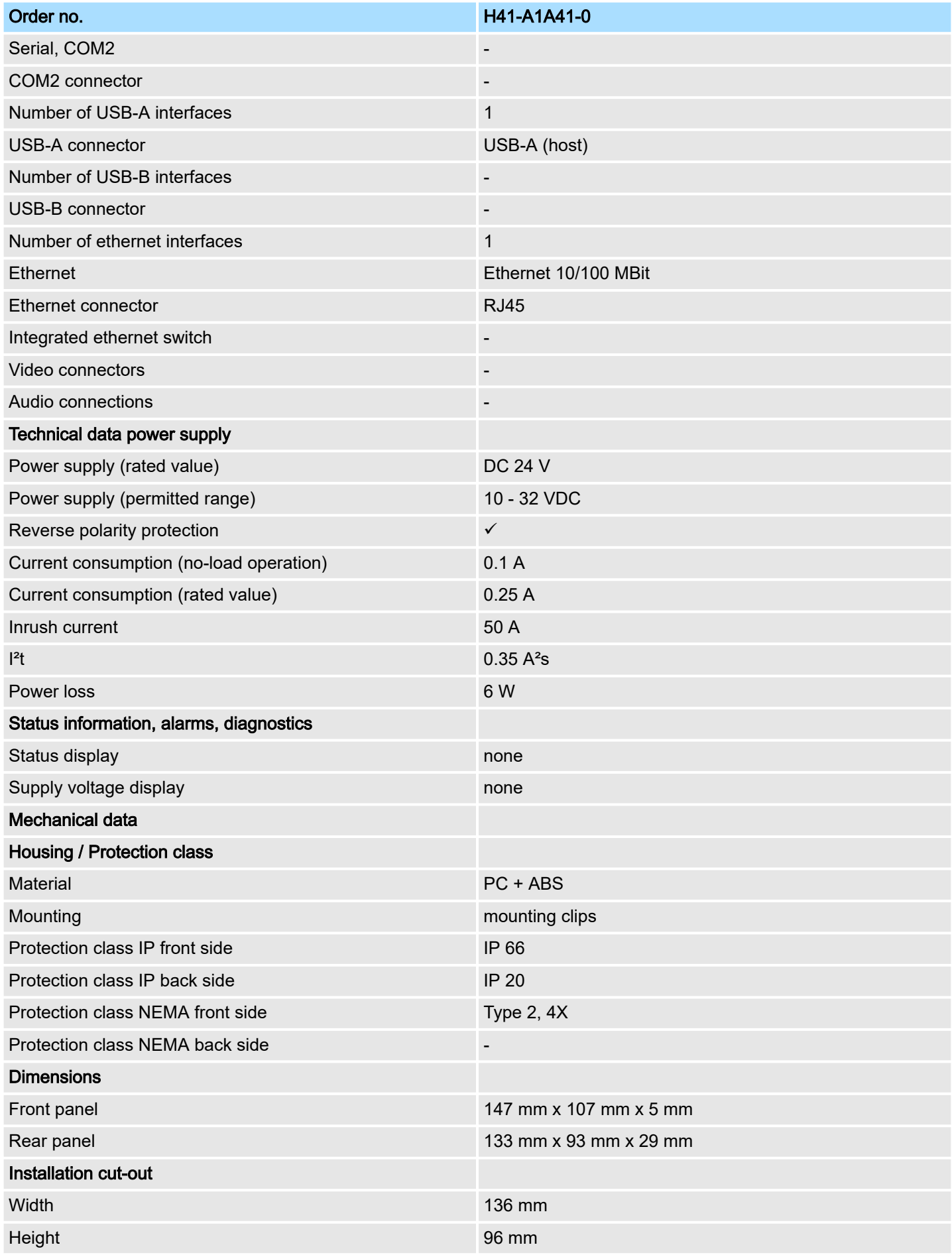

## HMI **Hardware description**

Technical data

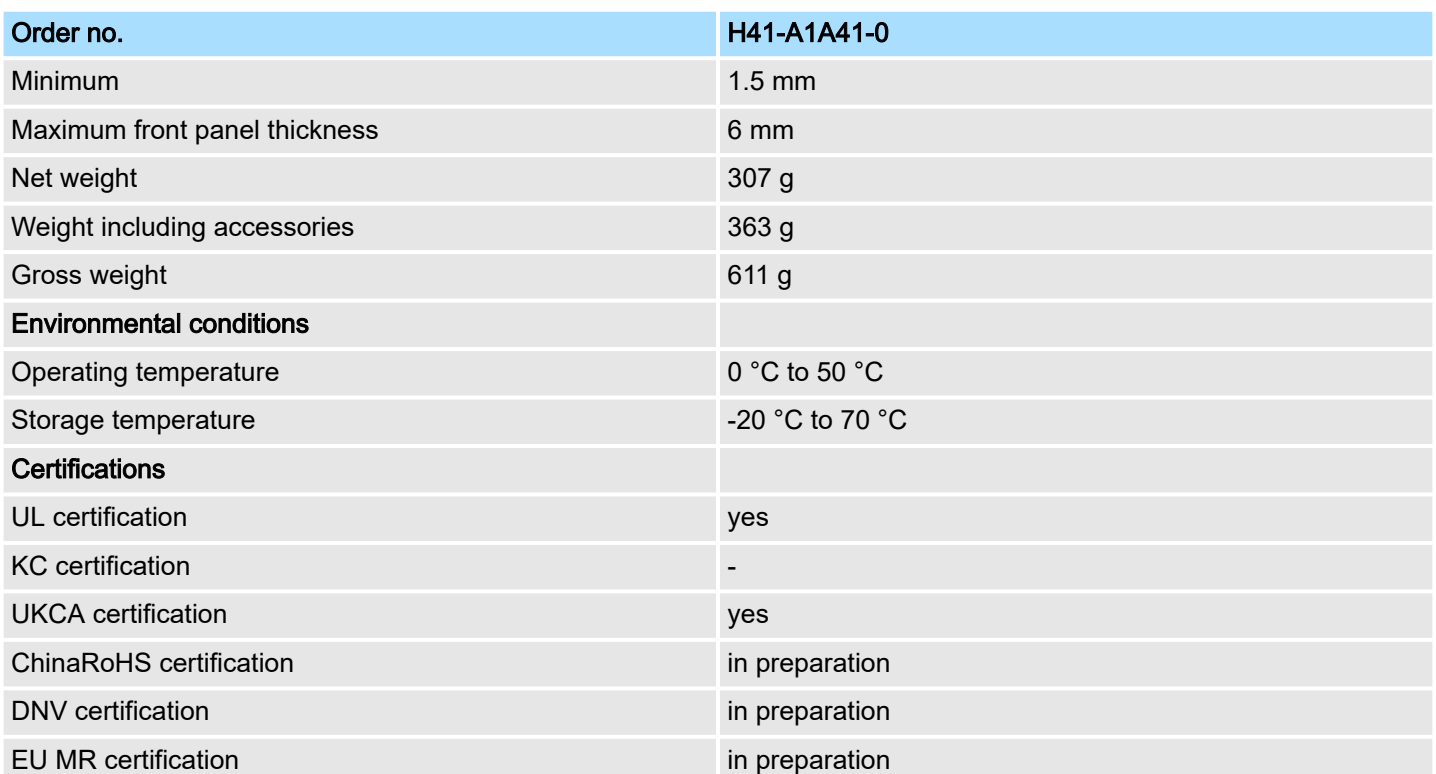

## <span id="page-19-0"></span>Deployment HMI

Installation

# 3 Deployment

## 3.1 Installation

#### **Overview**

The smartPanel is suitable for the installation in operating tables and control cabinet fronts. The installation happens via the backside. The smartPanel is provided with a fixing technique that allows an easy connection with a crosstip screwdriver. A fast and easy device change is possible.

#### Installation cutting

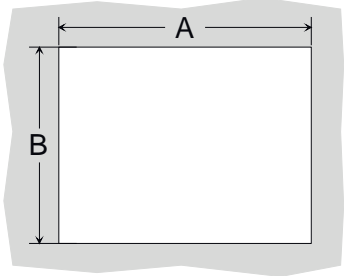

For the installation into a operating tableau and control cabinet fronts, the smartPanel requires the following front plate cutting:

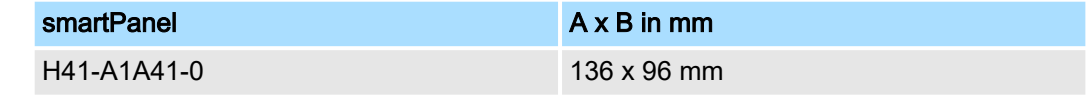

#### **Mounting**

To fix the smartPanel mounting clips are included. A small crosstip screwdriver is required for mounting.

- 1. Insert your smartPanel 3 from the front through the front panel cut-out  $\overline{1}$  until it rests on the seal  $\boxed{2}$ .
- 2. Now place the mounting clips  $\boxed{4}$  into the openings provided on all four sides of the smartPanel so that the tip of the screw points towards the front panel.
- 3.  $\blacktriangleright$  Use the crosstip screwdriver  $\boxed{5}$  to tighten the screws.

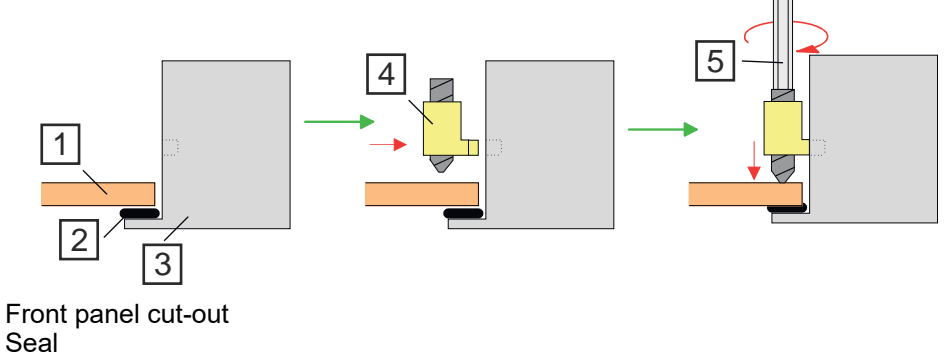

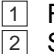

- 3 smartPanel
- $\overline{4}$ Mounting clip
- $\sqrt{5}$ Crosstip screwdriver

#### <span id="page-20-0"></span>Connecting the power supply

| ெ<br>ெ |  |
|--------|--|
|        |  |

 $±$  0V 24V

- For wiring the DC 24V power supply (10 ... 32 VDC), a 3-fold connector with screw contacts is used, which is included in the scope of delivery. The corresponding label is located on the back of the smartPanel.
- The smartPanel must always be connected to the ground. This reduces the effects of electromagnetic interference.
- Use the terminal on the power supply unit labelled  $\pm$  for earthing.
- The wiring to the power supply can be floating or earthed.
	- With floating wiring, it should be noted that the smartPanel has an internal connection between the power supply and earth via a 1MΩ resistor in parallel with a 4.7nF capacitor.
	- For earthing, connect the power supply to earth as shown in the figure at  $\boxed{2}$ .

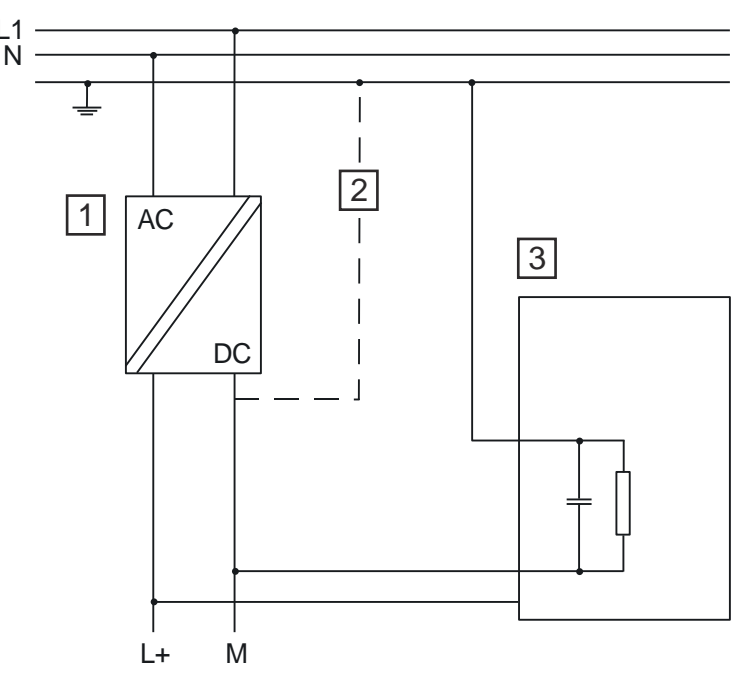

- $\overline{1}$ Power supply
- 2 With an earthed circuit of the power supply
- $\overline{3}$ smartPanel

## 3.2 Commissioning

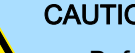

## **CAUTION**

L1

- Before commissioning the device must be brought to room temperature.
	- At condensation the device must be absolutely dry before connected to power.
- − Avoid using in direct sunlight.
- After opening the control cabinet or desk, there are parts with possible dangerous voltage available.
- For all signal connections only screened cables are permitted.
- Signal cables must not be let within the same cable shaft as high voltage cables.

# <span id="page-21-0"></span>Deployment HMI Commissioning IP address On delivery the smartPanel has the following IP address: ■ 192.168.1.100 *You get valid IP address parameters from your system administrator.* O *These can be specified in the 'System Settings' via Network. → [Chap.](#page-23-0) [3.3.6 'Network' ...page 24](#page-23-0)* Project transfer The smartPanel can only be configured with the HMI Designer. Here, the data are transferred via Ethernet to the smartPanel using the IP address. More information can be found in the documentation of the HMI Designer. 1. Mount and wire your smartPanel. ⮫*[Chap. 3.1 'Installation' ...page 20](#page-19-0)* 2. Establish an Ethernet connection to your smartPanel and switch it on. 3. Start the HMI Designer with your project and open the dialog for the project transfer. 4.  $\triangleright$  Enter the IP Address of the smartPanel or let the system search for it. 5. Transfer your project to the smartPanel.  $\blacktriangleright$  After the transfer, the smartPanel starts with your project. Runtime The smartPanel is delivered without a runtime environment, in the following called "runtime". The smartPanel can only be configured with the HMI Designer. As soon as you transfer a project from the HMI Designer to the smartPanel, the corresponding runtime is automatically installed. Start menu If no project was transferred yet, the smartPanel shows the *start menu* with access to: ■ System Settings ■ Startup Sequence You can also use the "Tap-Tap" method to open the *'Start menu'* during start-up. ⮫ *[Chap. 3.5 'Tap-Tap Menu' ...page 28](#page-27-0)* Access data Please note that the submenu items within the start menu are protected by access data. During initial operation, a password must be assigned as soon as a submenu item is accessed. The following requirements apply: ■ At least 8 characters ■ At least 1 capital letter (A...Z) ■ At least 1 lower-case letter (a...z)  $\blacksquare$  At least 1 digit  $(0...9)$ At least 1 special character such as  $#$  !  $@$  ? After you have assigned a password, the start menu is shown. With your password and the user name *admin* you now have access to the submenu items.

# <span id="page-22-0"></span>3.3 System Settings

## 3.3.1 Overview

## Submenu

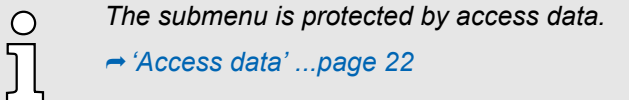

After requesting the access data, you can access the basic settings of smartPanel via the following submenu items:

- Localisation
- System
- Logs
- Date & Time
- Network
- Security
- Applications
- Services
- Management
- Display
- Fonts
- Authentication
- Restart

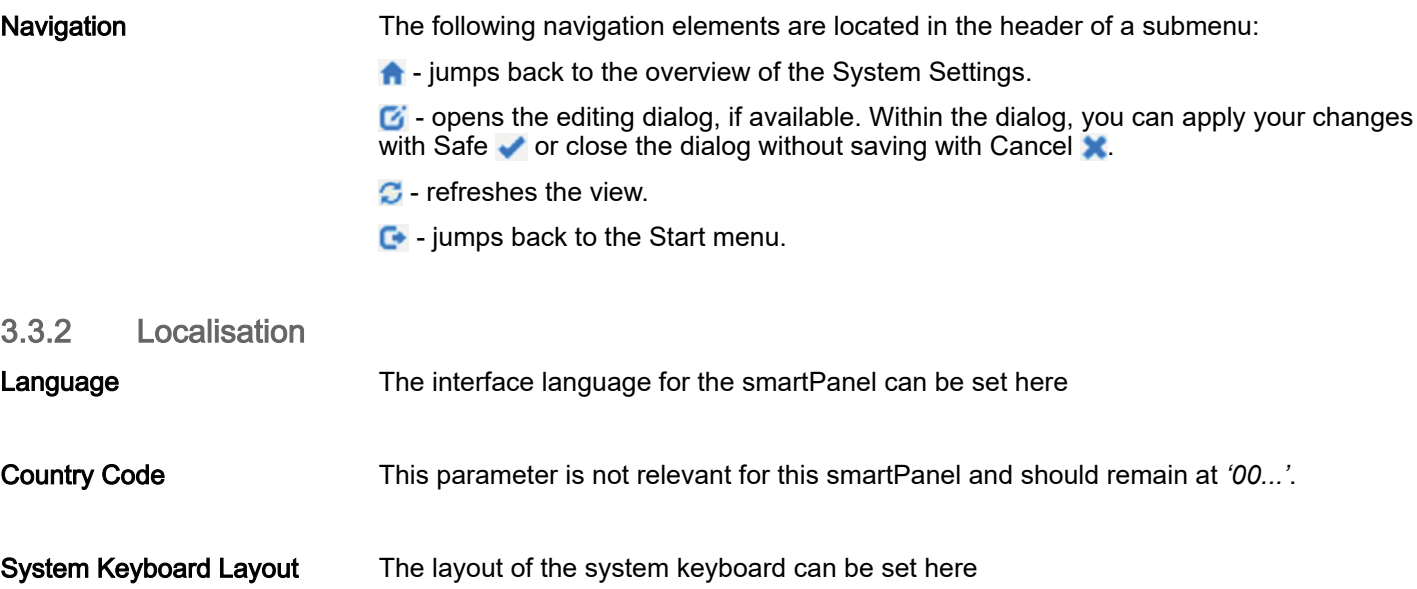

<span id="page-23-0"></span>System Settings > Network

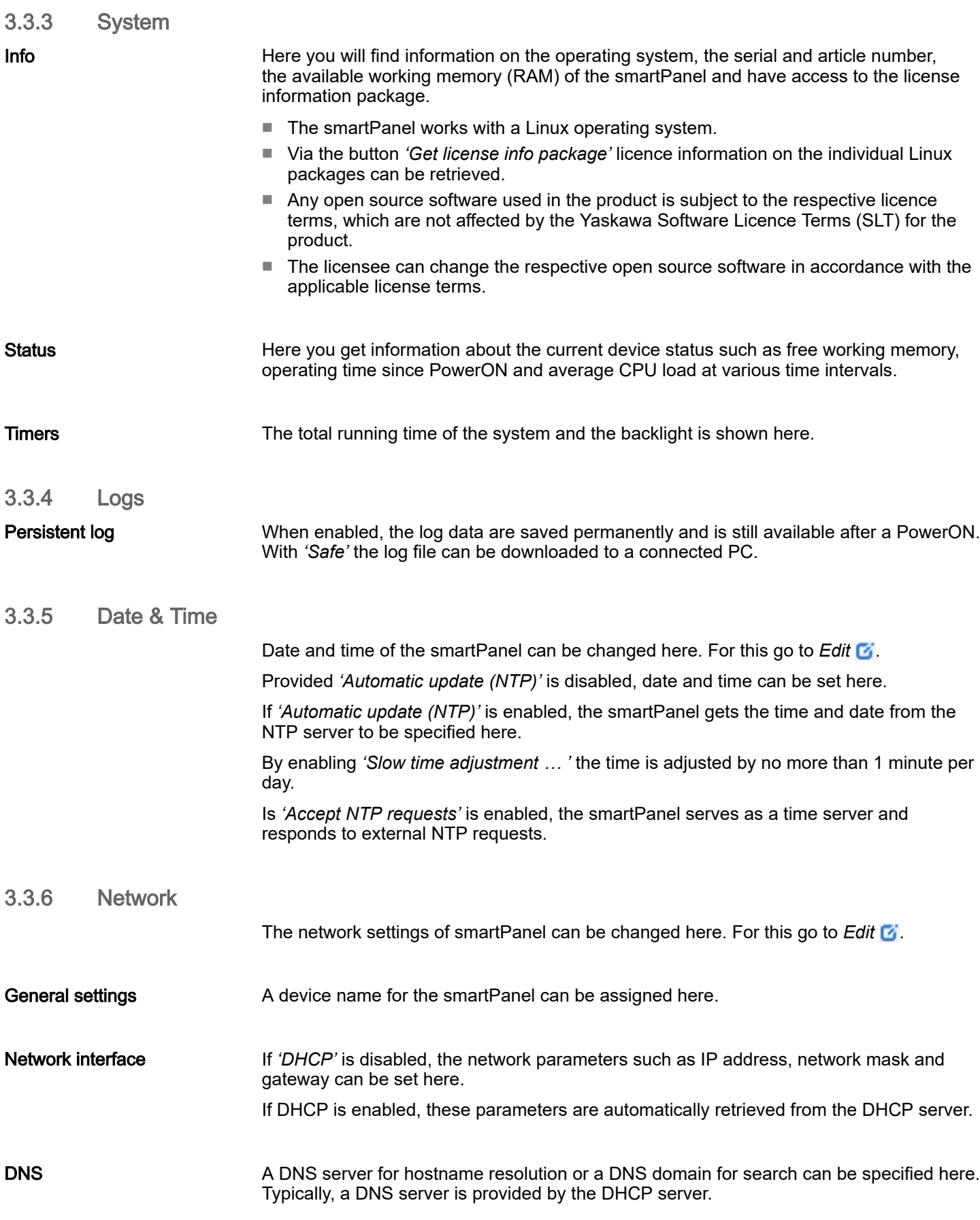

## <span id="page-24-0"></span>HMI Deployment

System Settings > Services

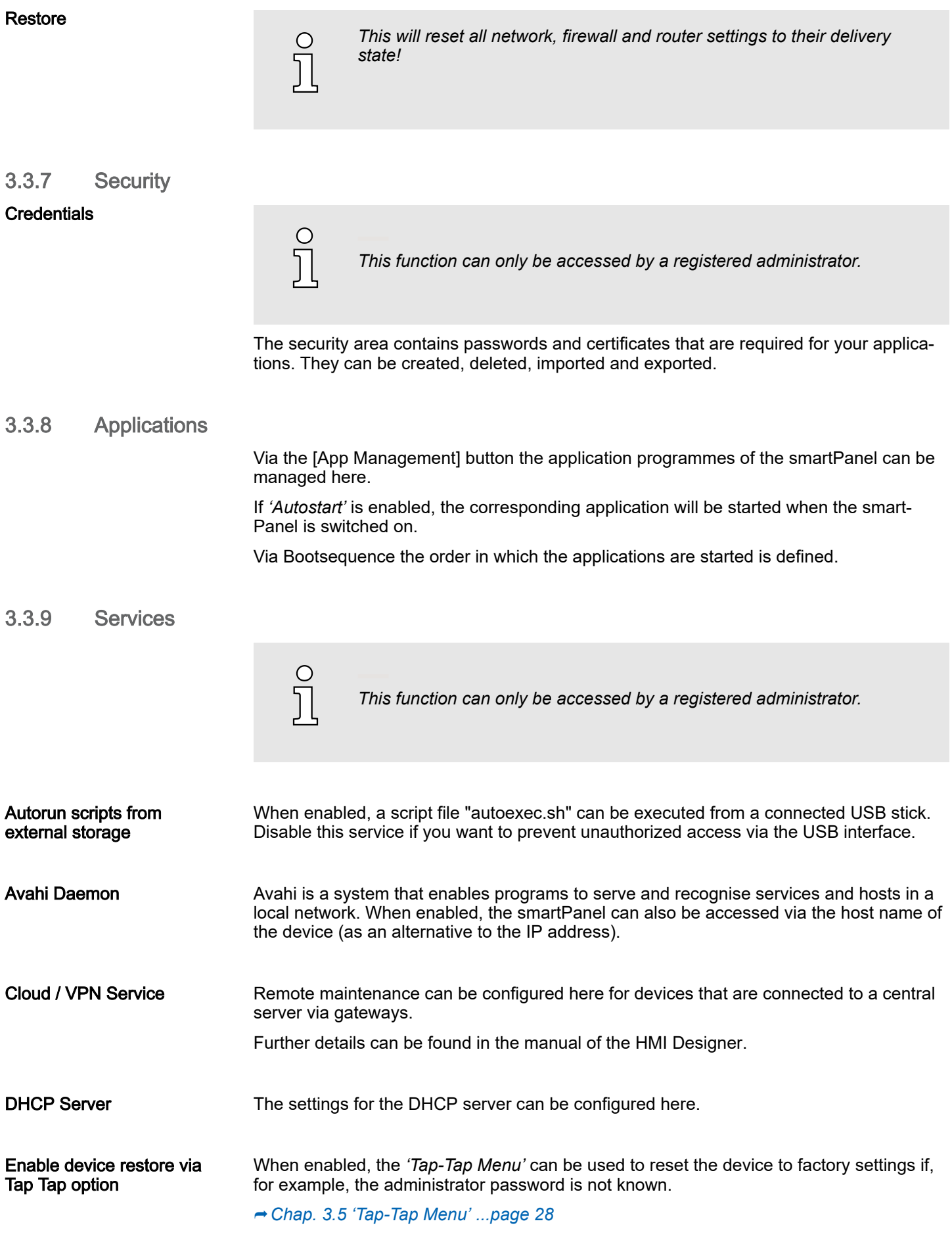

## <span id="page-25-0"></span>Deployment HMI

System Settings > Management

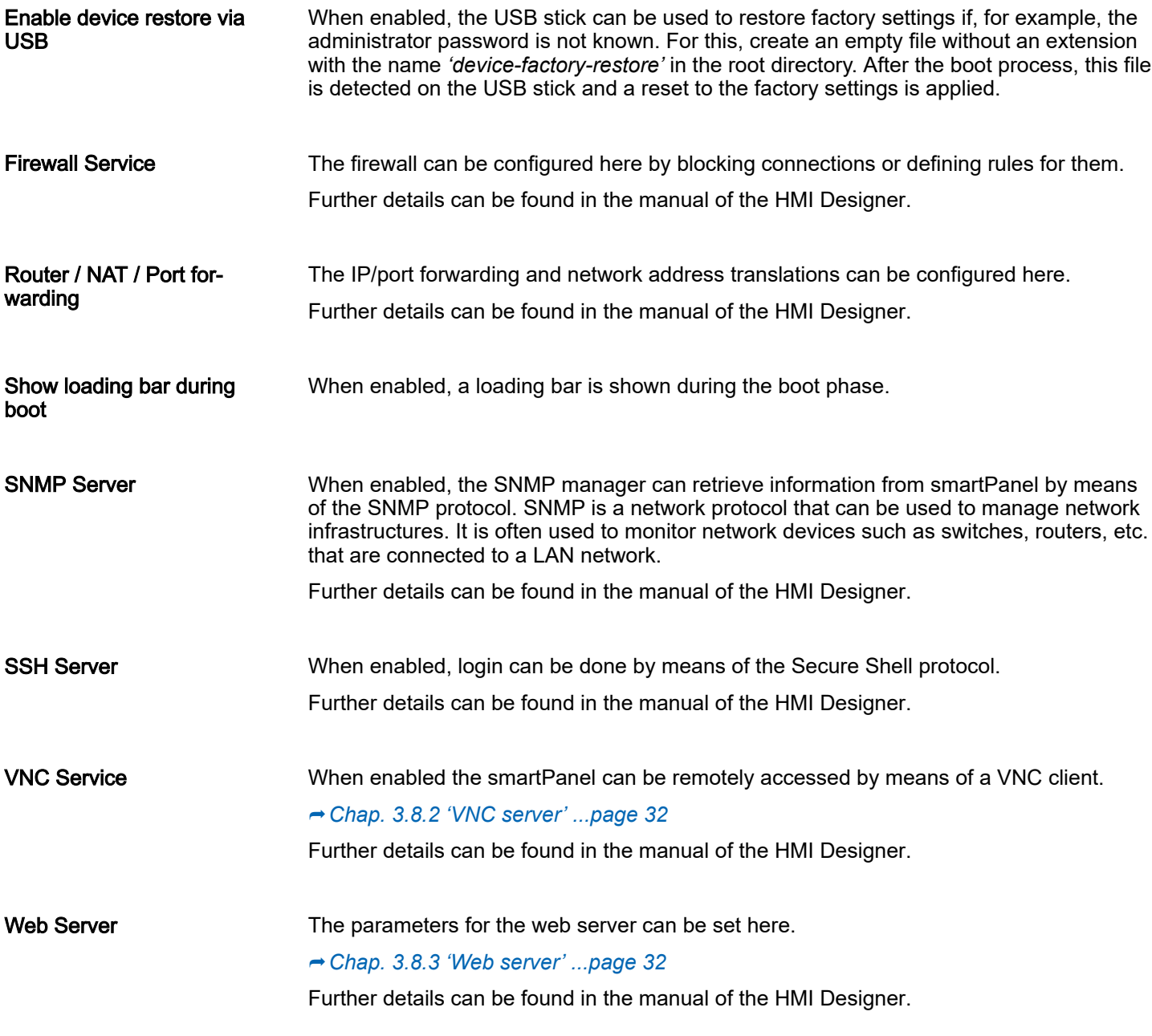

## 3.3.10 Management

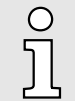

*This function can only be accessed by a registered administrator.*

In this area, the individual components of the Linux operating system can be managed. This includes the individual operating system components and the *'Splash Screen'*. Information on usage and size of the respective component is also listed here.

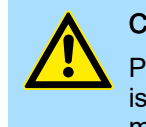

## **CAUTION**

Please note that working in the Management area is a critical process. If this is not properly executed, it can lead to product damage that requires product maintenance.

Further details can be found in the manual of the HMI Designer.

<span id="page-26-0"></span>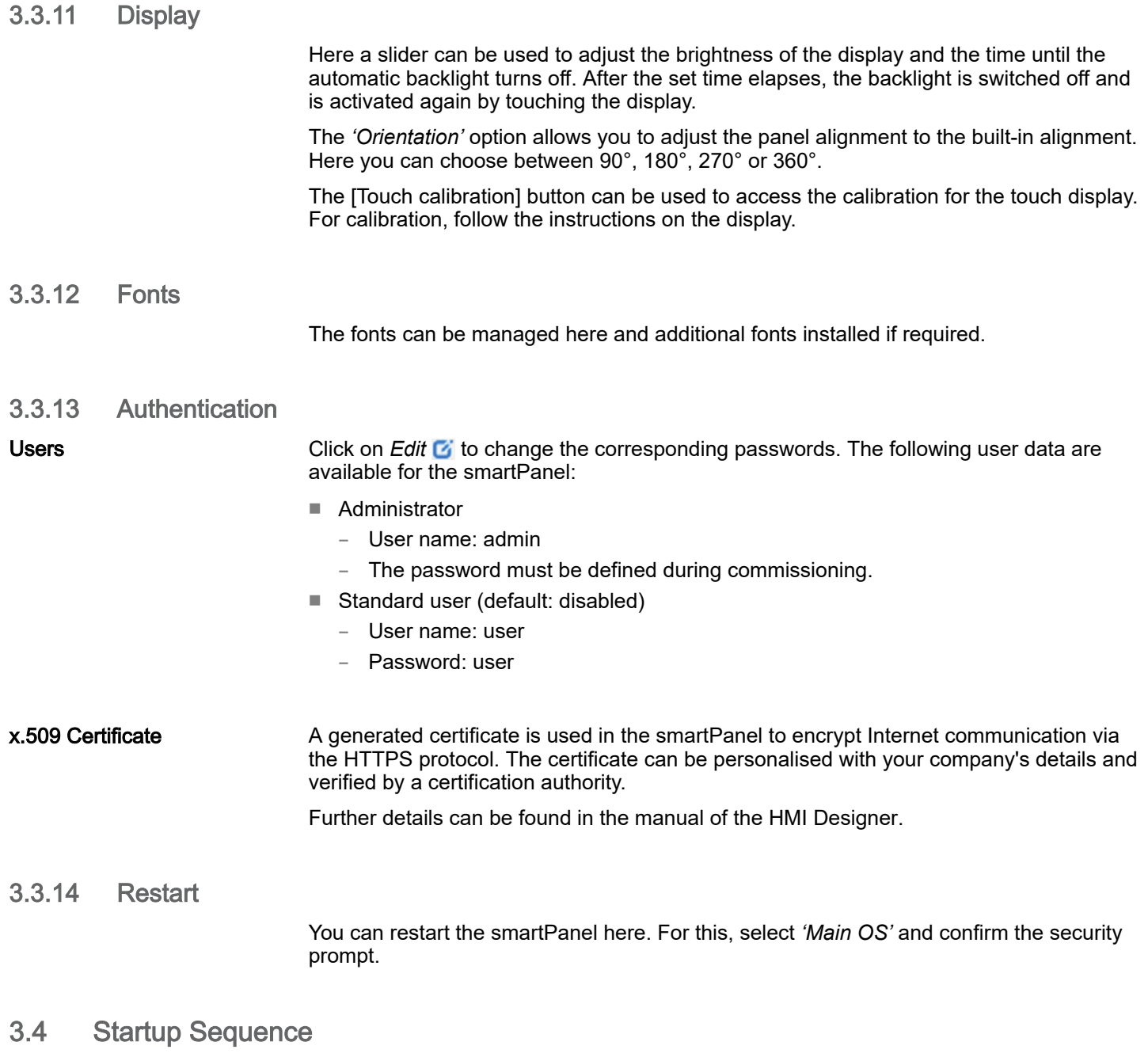

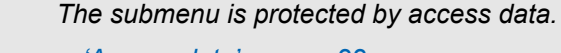

⮫*['Access data' ...page 22](#page-21-0)*

 $\prod_{i=1}^{n}$ 

Via the [App Management] button the application programmes of the smartPanel can be managed here.

If *'Autostart'* is enabled, the corresponding application will be started when the smart-Panel is switched on.

Via Bootsequence the order in which the applications are started is defined.

## <span id="page-27-0"></span>Deployment HMI

Tap-Tap Menu

## 3.5 Tap-Tap Menu

Accessing the Tap-Tap Menu

The *Tap-Tap Menu* can be accessed by quickly touching the screen in a certain order during the start-up of the smartPanel.

- 1. Switch on the smartPanel and wait until *'Yaskawa'* is shown.
- 2.  $\Box$  Tap the screen several times in quick succession.
	- → You receive the message TAP-TAP DETECTED and find yourself in the Tap-Tap Menu.

After a countdown of 5s, the following menu items are shown for selection:

- System Settings
- Touchscreen Calibration
- Device Restore

A menu item is selected by pressing any point on the touch screen and holding it for at least 5 seconds.

Accessing the System Settings

> "TAP-TAP DETECTED 5" RESTART CONFIG OS >> SYSTEM SETTINGS

Accessing the touch screen calibration

"TAP-TAP DETECTED 5" >> DEFAULT MODE TOUCHSCREEN CALIBRATION

- 1. Open the Tap-Tap Menu as shown above.
- $2.$  It is not necessary to press the touchscreen to access the System Settings. Wait until the Tap-Tap Menu disapears and the Start menu is shown. From here the *'System Settings'* can be accessed.
- 1. Copen the Tap-Tap Menu as shown above.
- 2. Wait until 'TOUCHSCREEN CALIBRATION' is listed. To access the touchscreen calibration, press any point on the touchscreen within 5 seconds and hold it for at least 5 seconds.
	- *'>>'* switches to TOUCHSCREEN CALIBRATION and the counter behind 'TAP-TAP DETECTED' starts a countdown of 5s.
- **3.** Release the touch after the countdown has finished.
	- $\rightarrow$  The touchscreen calibration opens.
- 4.  $\blacktriangleright$  For calibration, follow the instructions on the display.

Device restore

"TAP-TAP DETECTED 5" >> DEFAULT MODE DEVICE RESTORE

- If enabled in ⮫*[Chap. 3.3.1 'System Settings' ...page 23](#page-22-0)* at *'Services'*, this function can be used to reset the device to its factory settings.
- 1.  $\triangleright$  Open the Tap-Tap Menu as shown above.
- 2. Wait until *'DEVICE RESTORE'* is listed. To reset to factory settings, press any point on the touchscreen within 5 seconds and hold it for at least 5 seconds.
	- *'>>'* switches to DEVICE RESTORE and the counter behind 'TAP-TAP DETEC-TED' starts a countdown of 5s.
- 3. Release the touch after the countdown has finished.
	- **→** The device resets to factory settings and restarts.
		- $\subset$

*Please note that when resetting to factory settings, all applications will be removed and all settings will be changed to the respective default value!*

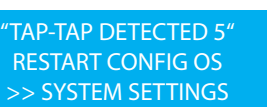

<span id="page-28-0"></span>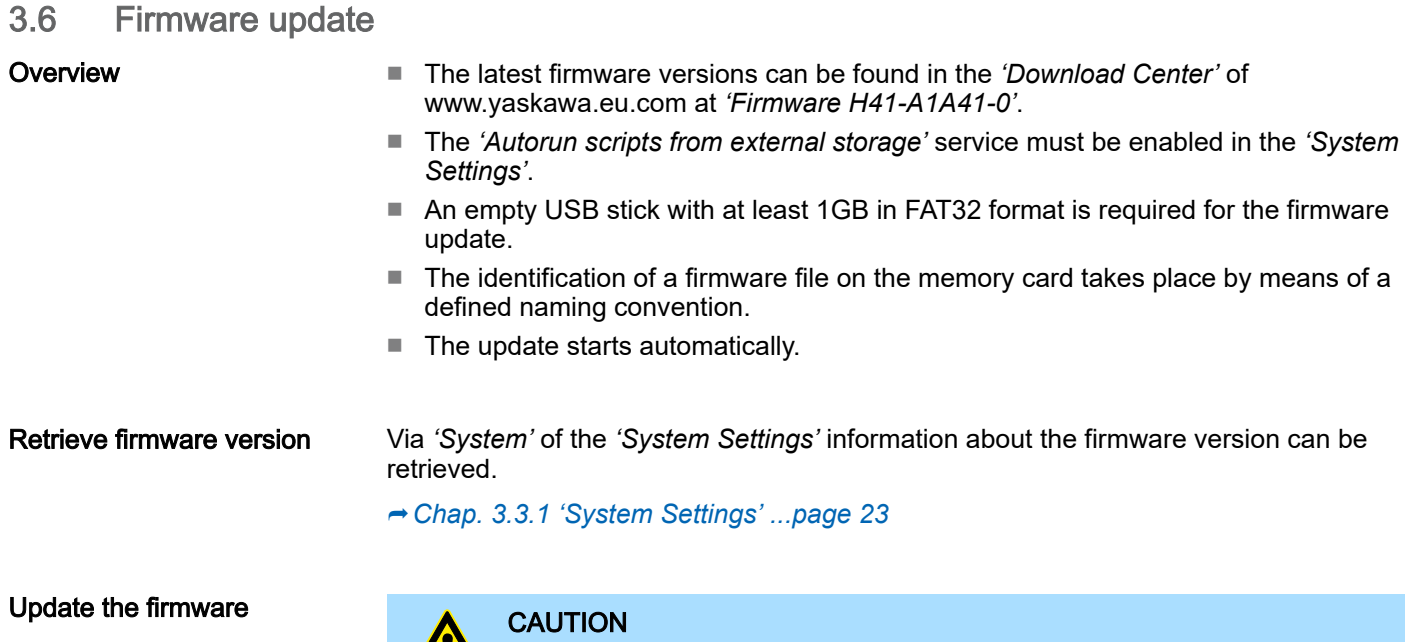

circumstances, your smartPanel may become unusable if, for example, the power supply is interrupted during transmission or the firmware file is faulty. In this case, please contact our hotline!

When installing a new firmware you have to be extremely careful. In certain

- 1. Go to the *'Download Center'* of www.yaskawa.eu.com.
- 2. At *'Firmware H41-A1A41-0'*, download the appropriate zip file for your smartPanel to your PC.
- 3. Unzip the zip file and copy the files to the root directory of your USB stick. The USB stick should have at least 1GB and be previously formatted in FAT32 format.
- 4. To ensure the H41-A1A41-0 can access the USB stick automatically, open the *'System Settings'* of the H41-A1A41-0, enable at *'Services'* the parameter *'Autorun scripts from external storage'* and save your settings.

⮫ *[Chap. 3.3.1 'System Settings' ...page 23](#page-22-0)*

- 5. Switch off the H41-A1A41-0.
- 6.  $\blacktriangleright$  Insert the USB stick.
- 7. Switch on the H41-A1A41-0.
	- $\rightarrow$  After the boot process, the firmware package on the USB stick is recognized, the firmware update is started automatically and shown accordingly on the display.
- $8.$  As soon as you get the message that the firmware update is completed, switch the H41-A1A41-0 off, remove the USB stick and switch the H41-A1A41-0 on again.
- 9. If necessary, disable the parameter *'Autorun scripts from external storage'*.
	- $\rightarrow$  After the start-up, the H41-A1A41-0 is ready for operation with the new firmware.

<span id="page-29-0"></span>Connection to a PLC system

## 3.7 Connection to a PLC system

**Overview** 

- To integrate it into your PLC system, the HMI Designer is to be used, which is to be installed on a PC. Here the project can be created and simulated if necessary and transferred to the smartPanel via Ethernet or a USB stick. The runtime version installed on your smartPanel will enable your project to run on the smartPanel.
- The corresponding communication drivers provide connectivity of the smartPanel to your PLC over Ethernet.
- During operation, the smartPanel communicates with the corresponding control system and reacts to programme sequences in the PLC based on the configured specifications. Process values can be graphically displayed, changed and evaluated using previously configured dialogs.

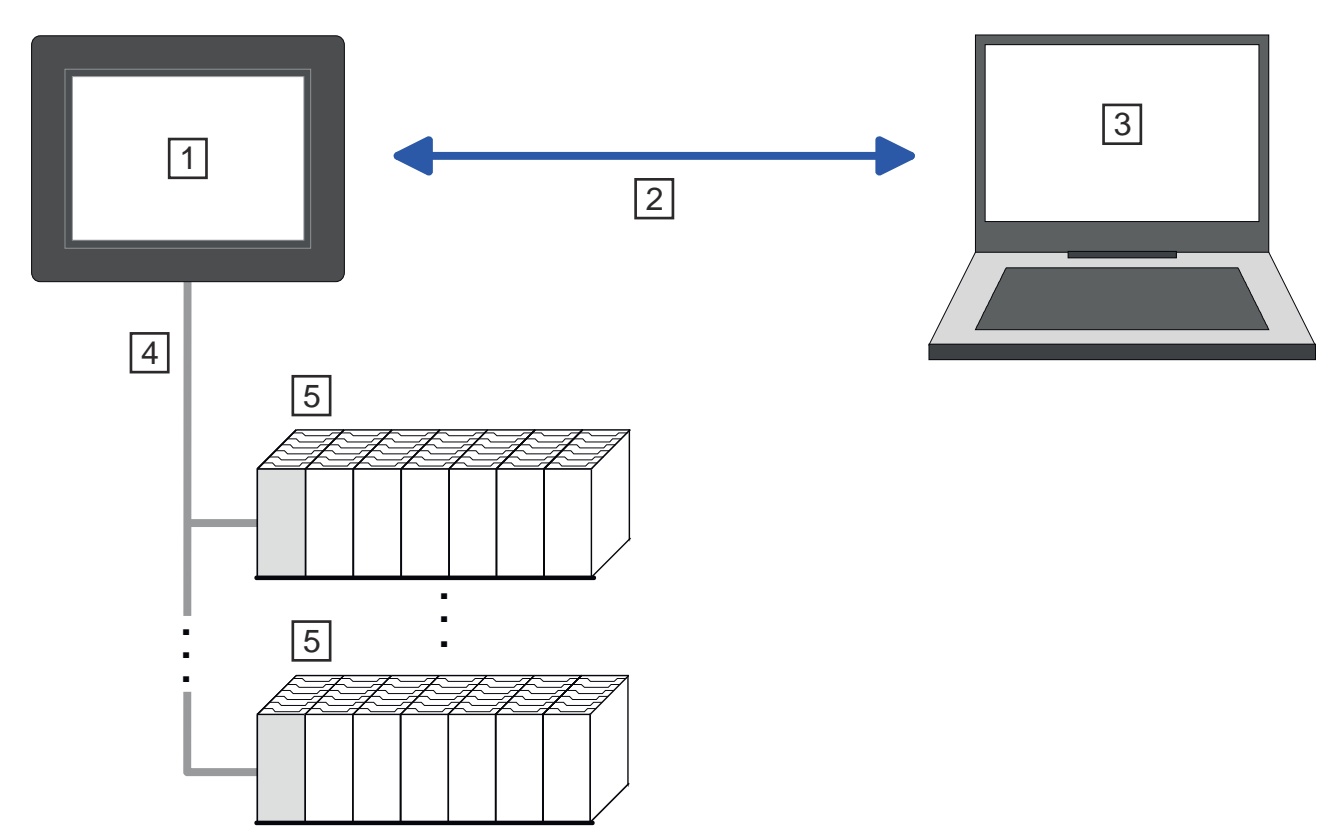

- $|1|$ smartPanel with VNC / FTP / web server
- 2 Ethernet connection
- 3 PC with HMI Designer
- 4 PLC connection via Ethernet

5 PLC

## <span id="page-30-0"></span>3.8 Integrated server

**Overview** 

The following servers are integrated in the smartPanel, which enable remote maintenance via Ethernet:

- FTP server Default: enabled
- VNC server Default: disabled
- Web server cannot be disabled

**Terms** used to describe the servers:

- Client
	- A *client* is an application that uses the service of a server in a network. For example, a web browser is a client because it sends a request to a web server each time a web page is accessed and then receives a response from the server.
- Server
	- A *server* is a programme that waits for a client programme to establish contact and exchanges messages with it after contact has been established. This type of communication is called client-server communication.
- Host
	- A *host* is a device within a network on which at least one server is operated.
- Download
	- Data transfer server >>> client
- Upload
	- Data transfer server <<< client

## 3.8.1 FTP server

The smartPanel has a built-in FTP server. FTP means File Transfer Protocol and is used to transfer files via Ethernet between client and server. Here via your PC files and directories can be copied, deleted or created at the smartPanel. For access, user data must be created at the smartPanel and a corresponding FTP client must be installed on the PC.

If user management/security is disabled, it can be accessed via the following access data:

- Server: IP address of the smartPanel
- User name: admin
- Password: admin
- Port: 21

Further details can be found in the manual of the HMI Designer.

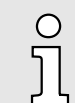

*Please note that the FTP server only supports one connection. If available, set the maximum number of connections on your FTP client to 1.*

<span id="page-31-0"></span>Integrated server > Web server

## 3.8.2 VNC server

The smartPanel has a built-in VNC server. VNC means Virtual Network Control and offers full control of the smartPanel via the connected Ethernet by a PC. Mouse actions and keystrokes are sent to the smartPanel, the screen contents are transferred to the PC and shown in a window. For access, the VNC server must be enabled on the smartPanel and a corresponding VNC viewer must be installed on the PC.

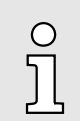

*Since all security settings can be bypassed with the VNC server, you should only use it for tests and commissioning! For security reasons, this is disabled on delivery.*

*Please also note that we cannot offer support for VNC functionality of the Yaskawa. Further information can be found at the manufacturer of the VNC viewer, which is also available as open source.*

Establishing a VNC connection

- 1. Start your smartPanel and open the ⮫*[Chap. 3.3.1 'System Settings' ...page 23](#page-22-0)*.
- 2. Enable at *'Services'* the service *'VNC Service'* and save the settings.
	- **→** The VNC server on the smartPanel is started.
- 3. ► Install a VNC viewer such as TightVNC Viewer on your PC and open it.
- 4. Enter the IP address *'Remote Host'* of your smartPanel and click [Connect].
	- **→** A connection to the smartPanel is established and the screen content is shown in a window. Mouse actions and keystrokes are sent to the smartPanel.
- 5. After commissioning, you should always disable the VNC server via the *'System Settings'*.

### 3.8.3 Web server

The smartPanel has an integrated web server that allows the administration of the smart-Panel or web pages of the smartPanel, depending on the access. Administrative access to the web server via Ethernet from the PC is done by entering the IP address of the smartPanel.

Access to the web page is protected by access data that can be assigned during commissioning or in the System Settings.

⮫ *[Chap. 3.2 'Commissioning' ...page 21](#page-20-0)*

⮫ *[Chap. 3.3.1 'System Settings' ...page 23](#page-22-0)*

Further details can be found in the manual of the HMI Designer.

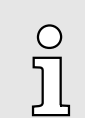

*Please note that the integrated web server cannot be disabled. Fur-ther settings are available via 'Services' in → [Chap. 3.3.1 'System Set](#page-22-0)[tings' ...page 23](#page-22-0) at 'Web Server'.*

# <span id="page-32-0"></span>4 Industrial security and installation guidelines

# 4.1 Industrial security in information technology

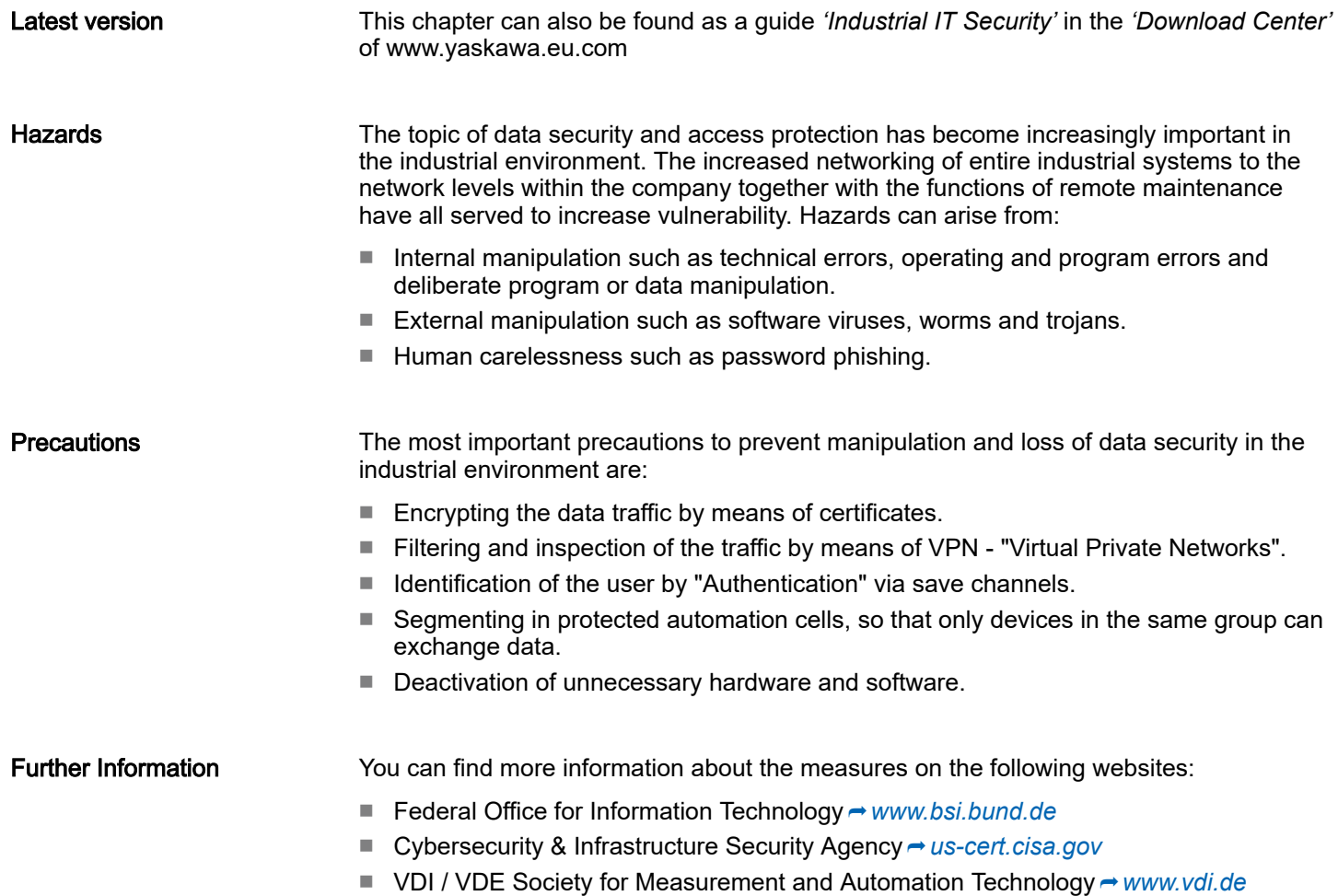

<span id="page-33-0"></span>Industrial security in information technology > Protection of hardware and applications

## 4.1.1 Protection of hardware and applications

**Precautions** 

■ Do not integrate any components or systems into public networks.

- Use VPN "Virtual Private Networks" for use in public networks. This allows you to control and filter the data traffic accordingly.
- Always keep your system up-to-date.
	- Always use the latest firmware version for all devices.
	- Update your user software regularly.
- Protect your systems with a firewall.
	- The firewall protects your infrastructure internally and externally.
	- This allows you to segment your network and isolate entire areas.
- Secure access to your plants via user accounts.
	- If possible, use a central user management system.
	- Create a user account for each user for whom authorization is essential.
	- Always keep user accounts up-to-date and deactivate unused user accounts.
- Secure access to your plants via secure passwords.
	- Change the password of a standard login after the first start.
	- Use strong passwords consisting of upper/lower case, numbers and special characters. The use of a password generator or manager is recommended.
	- Change the passwords according to the rules and guidelines that apply to your application.
- Deactivate inactive communication ports respectively protocols.
	- Only the communication ports that are used for communication should be activated.
	- Only the communication protocols that are used for communication should be activated.
- Consider possible defence strategies when planning and securing the system.
	- The isolation of components alone is not sufficient for comprehensive protection. An overall concept is to be drawn up here, which also provides defensive measures in the event of a cyber attack.
	- Periodically carry out threat assessments. Among others, a comparison is made here between the protective measures taken and those required.
- Limit the use of external storage media.
	- Via external storage media such as USB memory sticks or SD memory cards, malware can get directly into a system while bypassing a firewall.
	- External storage media or their slots must be protected against unauthorized physical access, e.g. by using a lockable control cabinet.
	- Make sure that only authorized persons have access.
	- When disposing of storage media, make sure that they are safely destroyed.
- Use secure access paths such as HTTPS or VPN for remote access to your plant.
- Enable security-related event logging in accordance with the applicable security policy and legal requirements for data protection.

## <span id="page-34-0"></span>4.1.2 Protection of PC-based software

**Precautions** 

Since PC-based software is used for programming, configuration and monitoring, it can also be used to manipulate entire systems or individual components. Particular caution is required here!

- Use user accounts on your PC systems.
	- If possible, use a central user management system.
	- Create a user account for each user for whom authorization is essential.
	- Always keep user accounts up-to-date and deactivate unused user accounts.
- Protect your PC systems with secure passwords.
	- Change the password of a standard login after the first start.
	- Use strong passwords consisting of upper/lower case, numbers and special characters. The use of a password generator or manager is recommended.
	- Change the passwords according to the rules and guidelines that apply to your application.
- Enable security-related event logging in accordance with the applicable security policy and legal requirements for data protection.
- Protect your PC systems by security software.
	- Install virus scanners on your PC systems to identify viruses, trojans and other malware.
	- Install software that can detect phishing attacks and actively prevent them.
- Always keep your software up-to-date.
	- Update your operating system regularly.
	- Update your software regularly.
- Make regular backups and store the media at a safe place.
- Regularly restart your PC systems. Only boot from storage media that are protected against manipulation.
- Use encryption systems on your storage media.
- Perform security assessments regularly to reduce the risk of manipulation.
- Use only data and software from approved sources.
- Uninstall software which is not used.
- Disable unused services.
- Activate a password-protected screen lock on your PC systems.
- Always lock your PC systems as soon as you leave your PC workstation.
- Do not click any links that come from unknown sources. If necessary ask, e.g. on e-mails.
- Use secure access paths such as HTTPS or VPN for remote access to your PC system.

## 4.2 Installation guidelines

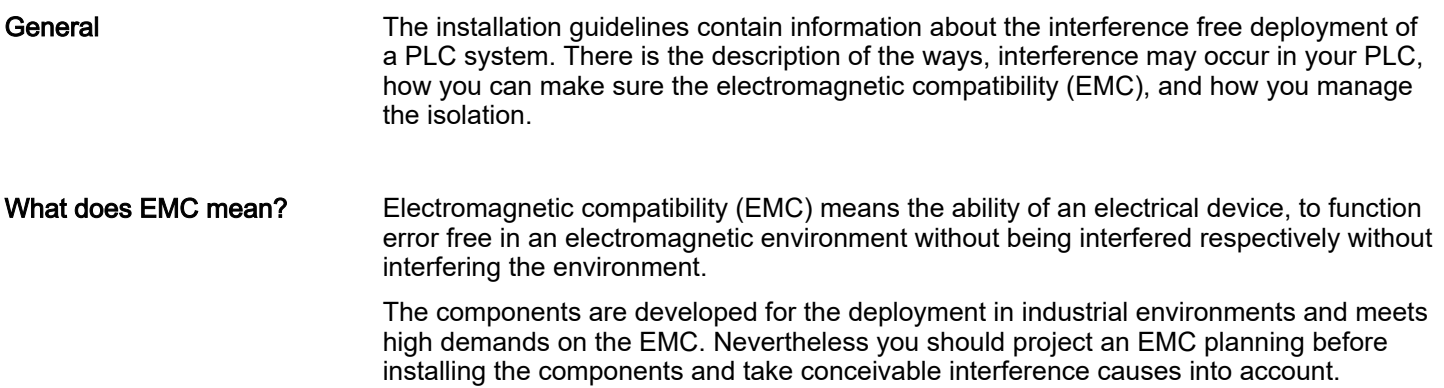

#### Installation guidelines

#### Possible interference causes Electromagnetic interferences may interfere your control via different ways: ■ Electromagnetic fields (RF coupling) ■ Magnetic fields with power frequency ■ Bus system ■ Power supply

Protected earth conductor

Depending on the spreading medium (lead bound or lead free) and the distance to the interference cause, interferences to your control occur by means of different coupling mechanisms.

There are:

- galvanic coupling
- capacitive coupling
- inductive coupling
- radiant coupling

#### Basic rules for EMC

In the most times it is enough to take care of some elementary rules to guarantee the EMC. Please regard the following basic rules when installing your PLC.

- Take care of a correct area-wide grounding of the inactive metal parts when installing your components.
	- Install a central connection between the ground and the protected earth conductor system.
	- Connect all inactive metal extensive and impedance-low.
	- Please try not to use aluminium parts. Aluminium is easily oxidizing and is therefore less suitable for grounding.
- When cabling, take care of the correct line routing.
	- Organize your cabling in line groups (high voltage, current supply, signal and data lines).
	- Always lay your high voltage lines and signal respectively data lines in separate channels or bundles.
	- Route the signal and data lines as near as possible beside ground areas (e.g. suspension bars, metal rails, tin cabinet).
- Proof the correct fixing of the lead isolation.
	- Data lines must be shielded.
	- Analog lines must be shielded. When transmitting signals with small amplitudes the one sided laying of the isolation may be favourable.
	- Cables for frequency inverters, servo and stepper motors must be shielded.
	- Lay the line isolation extensively on an isolation/protected earth conductor rail directly after the cabinet entry and fix the isolation with cable clamps.
	- Make sure that the isolation/protected earth conductor rail is connected impedance-low with the cabinet.
	- Use metallic or metallised plug cases for isolated data lines.
- In special use cases you should appoint special EMC actions.
	- Consider to wire all inductivities with erase links.
	- Please consider luminescent lamps can influence signal lines.
- Create a homogeneous reference potential and ground all electrical operating supplies when possible.
	- Please take care for the targeted employment of the grounding actions. The grounding of the PLC serves for protection and functionality activity.
	- Connect installation parts and cabinets with your PLC in star topology with the isolation/protected earth conductor system. So you avoid ground loops.
	- If there are potential differences between installation parts and cabinets, lay sufficiently dimensioned potential compensation lines.

#### Isolation of conductors Electrical, magnetically and electromagnetic interference fields are weakened by means of an isolation, one talks of absorption. Via the isolation rail, that is connected conductive with the rack, interference currents are shunt via cable isolation to the ground. Here you have to make sure, that the connection to the protected earth conductor is impedancelow, because otherwise the interference currents may appear as interference cause.

When isolating cables you have to regard the following:

- If possible, use only cables with isolation tangle.
- The hiding power of the isolation should be higher than 80%.
- Normally you should always lay the isolation of cables on both sides. Only by means of the both-sided connection of the isolation you achieve high quality interference suppression in the higher frequency area. Only as exception you may also lay the isolation one-sided. Then you only achieve the absorption of the lower frequencies. A one-sided isolation connection may be convenient, if:
	- the conduction of a potential compensating line is not possible.
	- analog signals (some mV respectively  $\mu$ A) are transferred.
	- foil isolations (static isolations) are used.
- With data lines always use metallic or metallised plugs for serial couplings. Fix the isolation of the data line at the plug rack. Do not lay the isolation on the PIN 1 of the plug bar!
- At stationary operation it is convenient to strip the insulated cable interruption free and lay it on the isolation/protected earth conductor line.
- To fix the isolation tangles use cable clamps out of metal. The clamps must clasp the isolation extensively and have well contact.
- Lay the isolation on an isolation rail directly after the entry of the cable in the cabinet.

# **CAUTION**

#### Please regard at installation!

At potential differences between the grounding points, there may be a compensation current via the isolation connected at both sides.

Remedy: Potential compensation line